# **Automatsko planiranje robotskog kretanja pomoću CAD modela**

**Košak, Matija**

**Undergraduate thesis / Završni rad**

**2018**

*Degree Grantor / Ustanova koja je dodijelila akademski / stručni stupanj:* **University of Zagreb, Faculty of Mechanical Engineering and Naval Architecture / Sveučilište u Zagrebu, Fakultet strojarstva i brodogradnje**

*Permanent link / Trajna poveznica:* <https://urn.nsk.hr/urn:nbn:hr:235:773748>

*Rights / Prava:* [In copyright](http://rightsstatements.org/vocab/InC/1.0/) / [Zaštićeno autorskim pravom.](http://rightsstatements.org/vocab/InC/1.0/)

*Download date / Datum preuzimanja:* **2024-04-29**

*Repository / Repozitorij:*

[Repository of Faculty of Mechanical Engineering](https://repozitorij.fsb.unizg.hr) [and Naval Architecture University of Zagreb](https://repozitorij.fsb.unizg.hr)

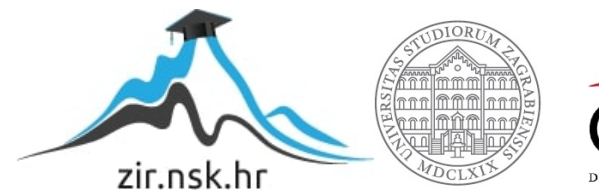

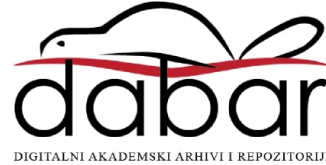

SVEUČILIŠTE U ZAGREBU FAKULTET STROJARSTVA I BRODOGRADNJE

# **ZAVRŠNI RAD**

**Matija Košak**

Zagreb, 2018. godina.

## SVEUČILIŠTE U ZAGREBU FAKULTET STROJARSTVA I BRODOGRADNJE

# **ZAVRŠNI RAD**

Mentori: Student:

Prof. dr. sc. Bojan Jerbić, dipl. ing. Matija Košak Mag. Ing. Mech. Josip Vidaković

Zagreb, 2018. godina.

Izjavljujem da sam ovaj rad izradio samostalno koristeći znanja stečena tijekom studija i navedenu literaturu.

Zahvaljujem se svom mentoru Prof. Dr. Sc. Bojanu Jerbiću na pruženoj stručnoj pomoći i savjetima prilikom izrade završnog rada.

Također se želim zahvaliti asistentu Mag. Ing. Mech. Josipu Vidakoviću na korisnim savjetima i pomoći pri izradi završnog rada.

Posebno hvala mojoj obitelji, roditeljima Suzani i Robertu i bratu Davoru te svim bližnjima i kolegama na podršci i pomoći tijekom studija.

Matija Košak

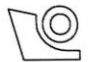

#### SVEUČILIŠTE U ZAGREBU FAKULTET STROJARSTVA I BRODOGRADNJE

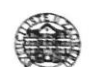

Središnje povjerenstvo za završne i diplomske ispite

Povjerenstvo za završne ispite studija strojarstva za smjerove:

proizvodno inženjerstvo, računalno inženjerstvo, industrijsko inženjerstvo i menadžment, inženjerstvo materijala i mehatronika i robotika

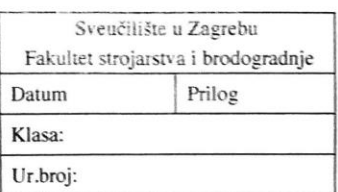

## ZAVRŠNI ZADATAK

Matija Košak

Student:

#### Mat. br.: 0035199458

Naslov rada na hrvatskom jeziku: Naslov rada na engleskom jeziku:

#### AUTOMATSKO PLANIRANJE ROBOTSKOG KRETANJA POMOĆU CAD MODELA

AUTOMATED ROBOT PATH PLANNING USING CAD MODEL

Opis zadatka:

U robotskim primjenama, kao što je robotsko poliranje ili brušenje, koje zahtijevaju praćenje površinske geometrije objekata, putanje se mogu generirati pomoću CAD modela. U sklopu zadatka potrebno je razviti algoritam za automatsko generiranje robotskih putanja na osnovu geometrijskih podataka definiranih u CAD softveru (CATIA). Generirane putanje moraju biti prilagođene robotskim upravljačkim zahtjevima. Za razvijeno rješenje izvršiti validaciju putem računalne simulacije te potom u Laboratoriju za projektiranje izradbenih i montažnih sustava na jednom od robota.

Zadatak zadan:

30. studenog 2017.

Zadatak zadao:

Prof. dr. sc. Bojan Jerbić

Rok predaje rada: 1. rok: 23. veljače 2018. 2. rok (izvanredni): 28. lipnja 2018. 3. rok: 21. rujna 2018.

Predviđeni datumi obrane: 1. rok: 26.2. - 2.3. 2018. 2. rok (izvanredni): 2.7. 2018. 3. rok: 24.9. - 28.9. 2018.

Predsjednik Povjerenstva:

Izv. prof. dr. sc. Branko Bauer

# <span id="page-5-0"></span>SADRŽAJ

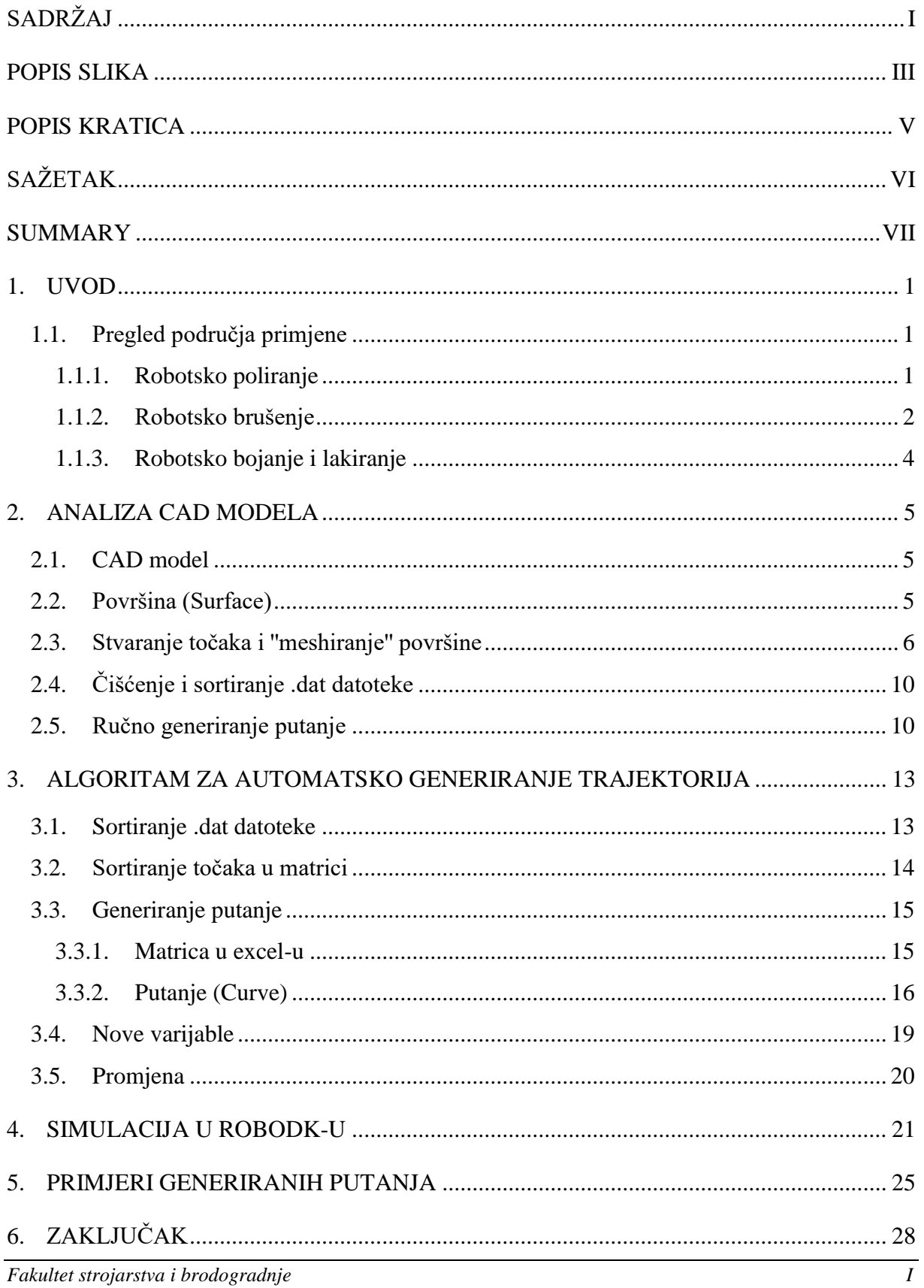

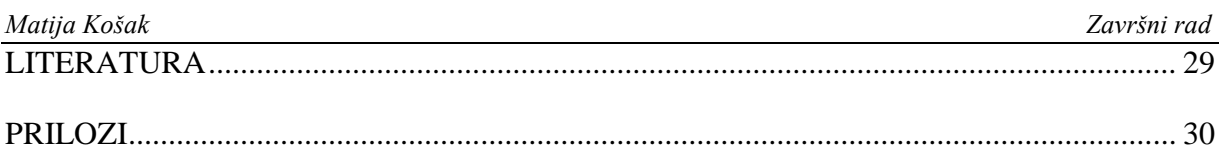

#### Matija Košak

<span id="page-7-0"></span>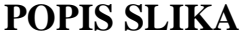

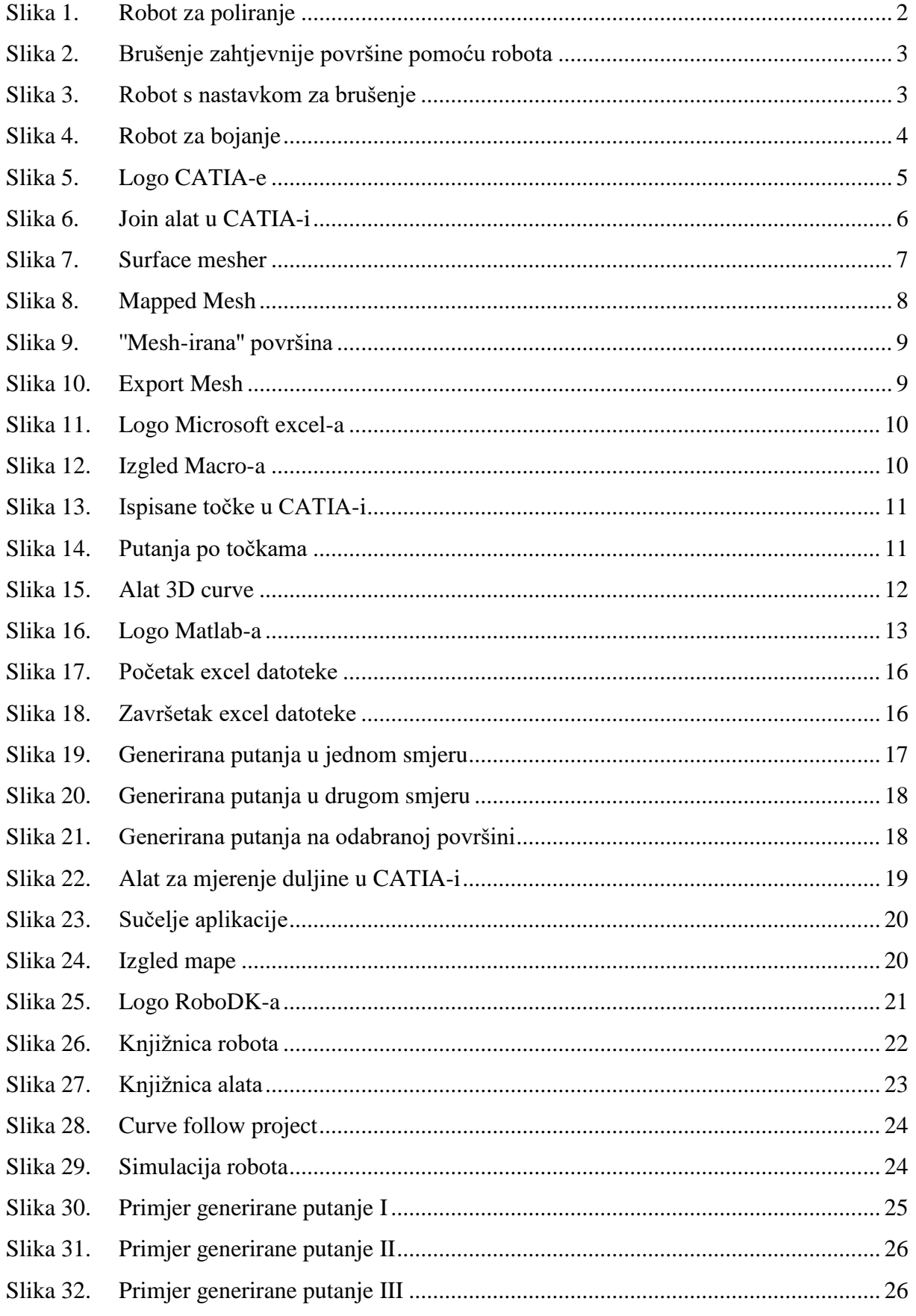

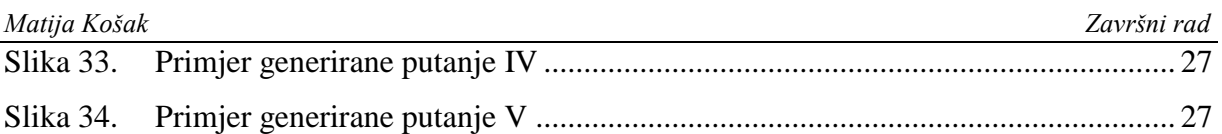

## <span id="page-9-0"></span>**POPIS KRATICA**

- CAD Computer-aided design
- CAM Computer-aided manufacturing

## CATIA – Computer Aided Three-Dimensional Interactive Application

## <span id="page-10-0"></span>**SAŽETAK**

Ovaj rad se bavi razvojem algoritma koji će omogućiti automatsko generiranje putanje robotskog alata na temelju geometrije CAD modela.

Prvi dio rada opisuje područje primjene. Nadalje, opisuju se mogućnosti ručnog generiranja putanje alata te je napravljen uvod u razvoj algoritma popraćen njegovom detaljnom razradom. Razvijeni algoritam ispitan je na konkretnim primjerima u laboratorijskim uvjetima što je opisano na samom kraju završnog rada.

Ključne riječi: algoritam, automatsko generiranje putanje, robot, simulacija, CAD model

## <span id="page-11-0"></span>**SUMMARY**

The topic of this bachelor's thesis lays on development of an algorithm, whose main assignment is to make automated robot path planning, using CAD model.

The initial part of the work explains processes like robot polishing, robot grinding and robot painting, in which we use robot path planning.

After getting acquinted with processes, it is showed how ro make manual path planning and a little introduction into algorithm development. Following introduction, it is showed step by step on how was the algorithm developed.

After the algorithm was done, it was implemented in application which made it user friendly.

Along with the algorithm, at the end of the thesis, robot simulation is also displayed.

Key words: algorithm, automated robot path planning, robot, CAD model, simulation

## <span id="page-12-0"></span>**1. UVOD**

U mnogim robotskim primjenama, kao što su poliranje, brušenje ili bojanje, moguće je koristiti CAD model proizvoda za generiranje radnih putanja koje prate površinsku geometriju proizvoda.

Ručno generiranje takvih putanja iziskuje znatan utrošak vremena. Uz to, svaki CAD model treba različit pristup zbog geometrijskih specifičnosti.

Stoga je u ovom završnom radu prikazan razvoj algoritma za automatsko generiranje radnih putanja robota na temelju CAD modela proizvoda.

U svrhu razvoja algoritma korišteno je nekoliko softverskih alata; CATIA, Matlab, Microsoft excel, RoboDK.

### <span id="page-12-1"></span>**1.1. Pregled područja primjene**

#### <span id="page-12-2"></span>*1.1.1. Robotsko poliranje*

Poliranje je postupak strojne obrade skidanjem čestica, koji se koristi za poboljšanje izgleda obratka. Poliranjem se uklanja oksidacija na obratku, stvara se reflektirajuća površina, smanjuje se trenje na stjenkama cijevi. Koristi se u svrhu stvaranja ravne površine bez grešaka.

Poliranje se koristi najčešće nakon brušenja, te se njime može postići hrapavost površine N1.

Sam postupak poliranja sastoji se od trenja između obratka, alata za poliranje (relativno velike brzine) i paste za poliranje.

Postoji više vrsta poliranja, npr. ručno poliranje, automatizirano na alatnom stroju (polirka), na CNC stroju, te najznačajnije za rad, robotsko poliranje.

Na sljedećim primjeru [Slika 1.] prikazan je primjer robota kojim se polira obradak. Robot za poliranje može imati različit broj sloboda gibanja, ovisno o kompleksnosti rada.

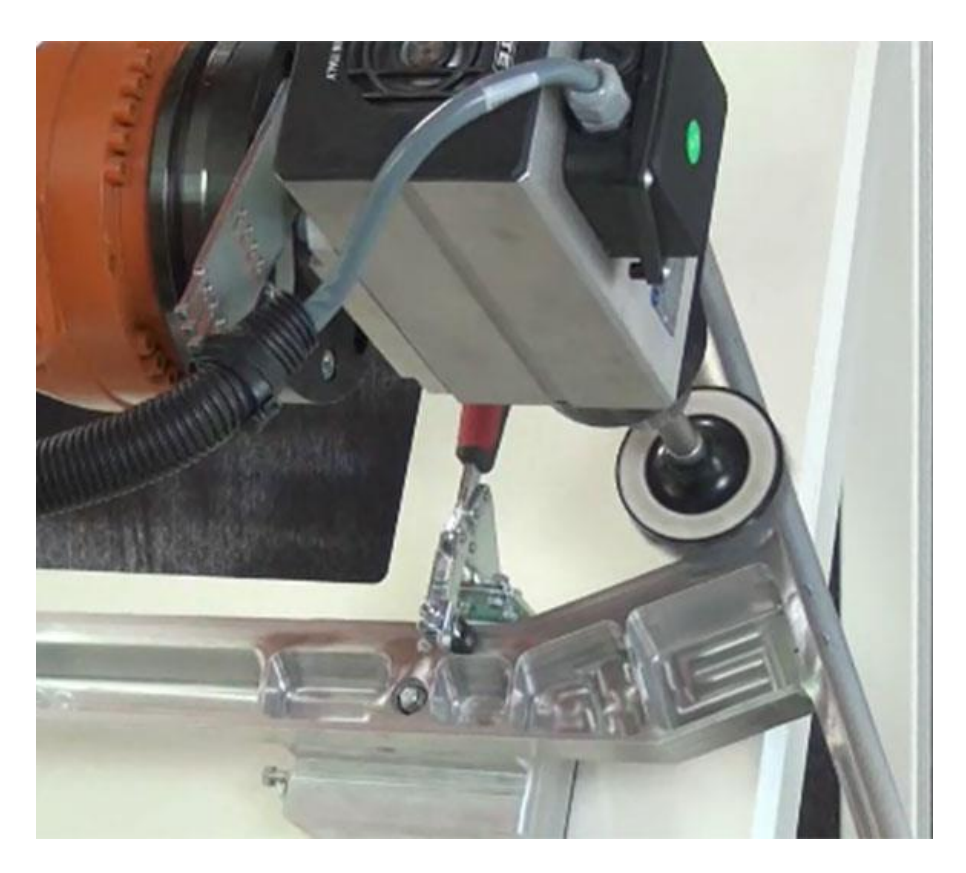

**Slika 1. Robot za poliranje**

#### <span id="page-13-1"></span><span id="page-13-0"></span>*1.1.2. Robotsko brušenje*

Isto kao i poliranje, brušenje je postupak strojne obrade skidanjem čestica. Brušenje se upotrebljava za završnu i finu obradu do hrapavosti površine N3.

Brušenje se najčešće izvodi na brusilicama, ali može se također koristiti i robot za robotsko brušenje obradaka u slučajevima kada je u pitanju složenija površina za obradu.

Alat za brušenje je brus sastavljen od većeg broja reznih oštrica, koje se nalaze na brusnim zrnima. Za izradu brusa najčešće se korist korund (Al2O3), silicijev karbid (SiC), kubični bornitrid (CBN) i polikristični dijamant (PCD).

Brušenje se dijeli na istosmjerno i protusmjerno, te na obodno i čeono.

Slike [Slika 2., Slika 3.] prikazuju robotsko brušenje obradaka, za zahtjevnije površine.

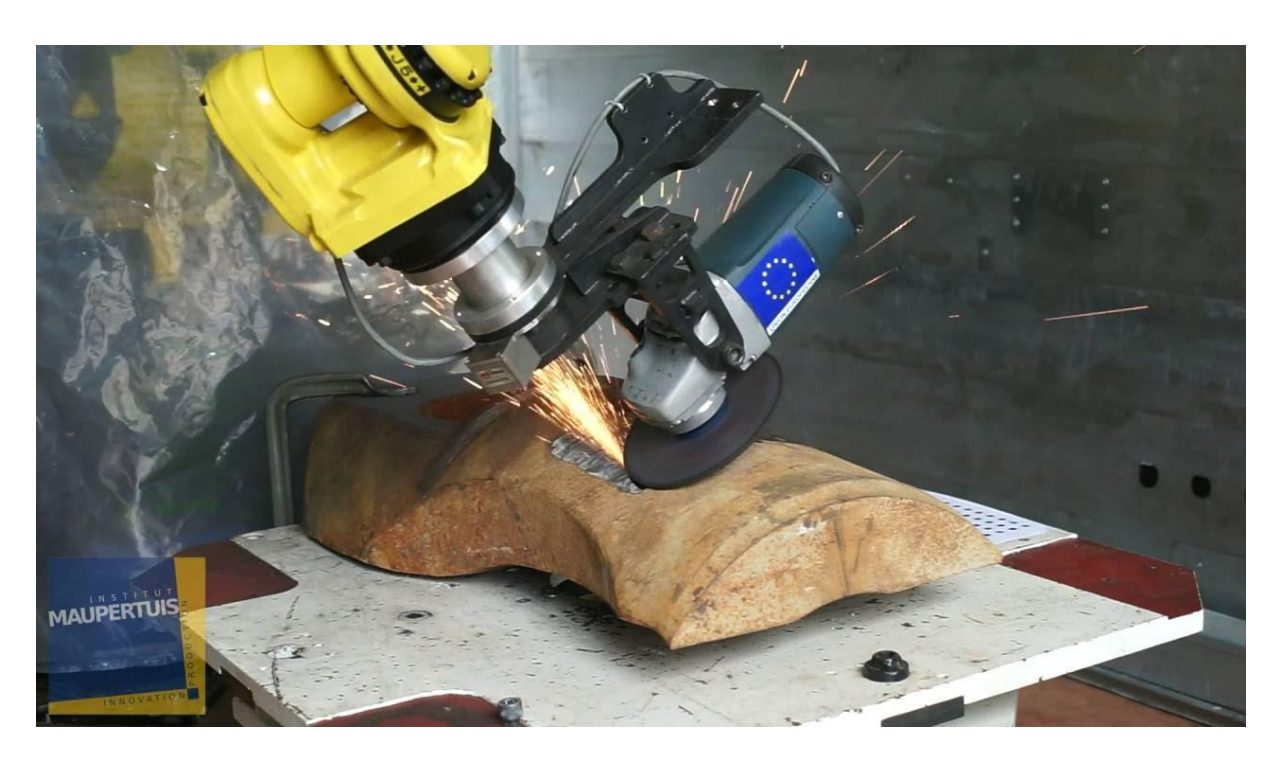

**Slika 2. Brušenje zahtjevnije površine pomoću robota**

<span id="page-14-1"></span><span id="page-14-0"></span>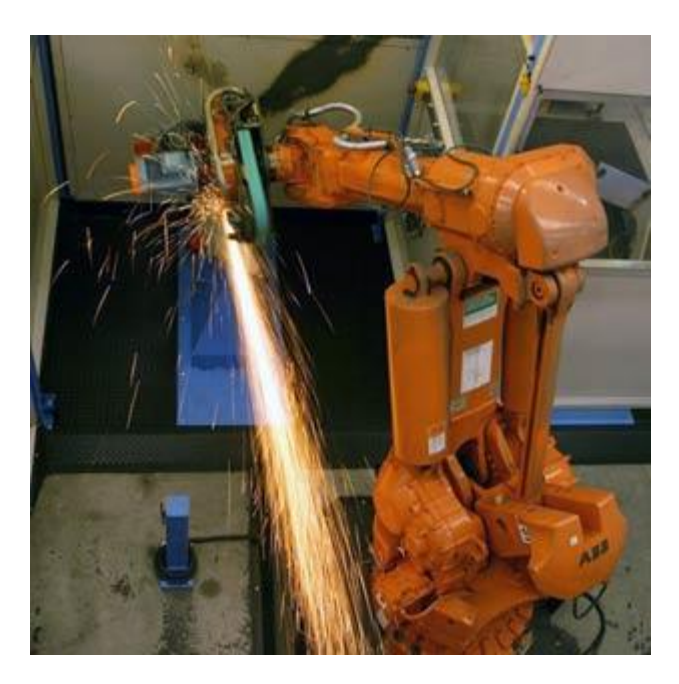

**Slika 3. Robot s nastavkom za brušenje**

### <span id="page-15-0"></span>*1.1.3. Robotsko bojanje i lakiranje*

Obrade u kojima se sve više koristi robot su bojanje i lakiranje.

Zbog velikog udjela štetnih i kancerogenih tvari u bojama i lakovima sve se više koristi robotsko bojanje i lakiranje što povećava humanizaciju rada.

Robotsko bojanje [slika 4.] i lakiranje povećava preciznost i ujednačenost postupka. Zbog toga se dobivaju ljepši i uredniji obratci koji prolaze kroz postupak bojanja i lakiranja.

<span id="page-15-1"></span>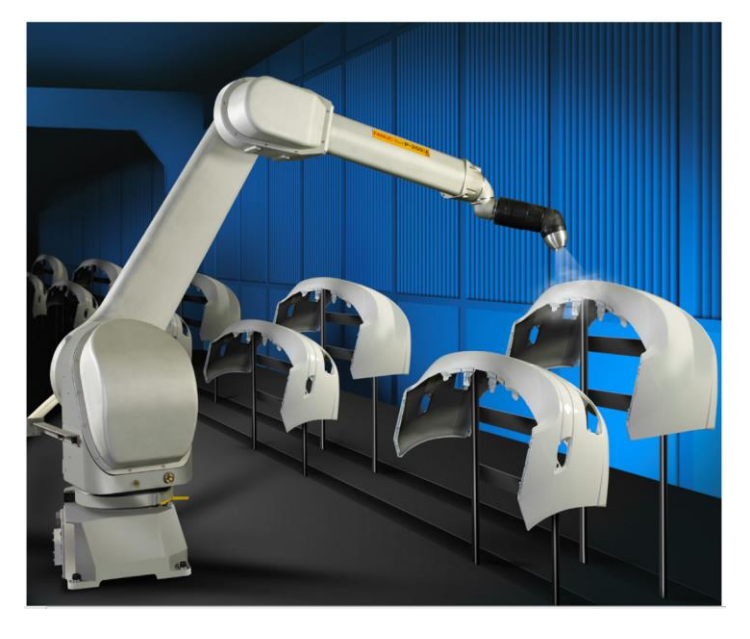

**Slika 4. Robot za bojanje**

### <span id="page-16-1"></span><span id="page-16-0"></span>**2.1. CAD model**

Za sam početak razvoja algoritma potreban je CAD model. CAD modeli korišteni u završnom radu samostalno su nacrtani, dobiveni su od strane asistenta ili su uzeti već gotovi modeli s interneta (GrabCAD). CAD modeli obrađivali su se u softverskom alatu CATIA.

CATIA (**Computer Aided Three-dimensional Interactive Application**) je prvi alat korišten u izradi algoritma. CATIA je CAD/CAM softverski alat u kojem se obrađivao CAD model. Inačica korištena u ovom radu je V5R20.

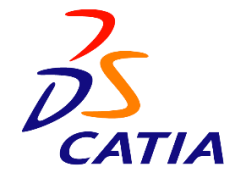

**Slika 5. Logo CATIA-e**

#### <span id="page-16-3"></span><span id="page-16-2"></span>**2.2. Površina (Surface)**

Nakon odabira CAD modela sljedeći korak je odabir površine (četverostrane) na tom modelu. Željena površina je odabrana i označena pomoću alata join [slika 6.].

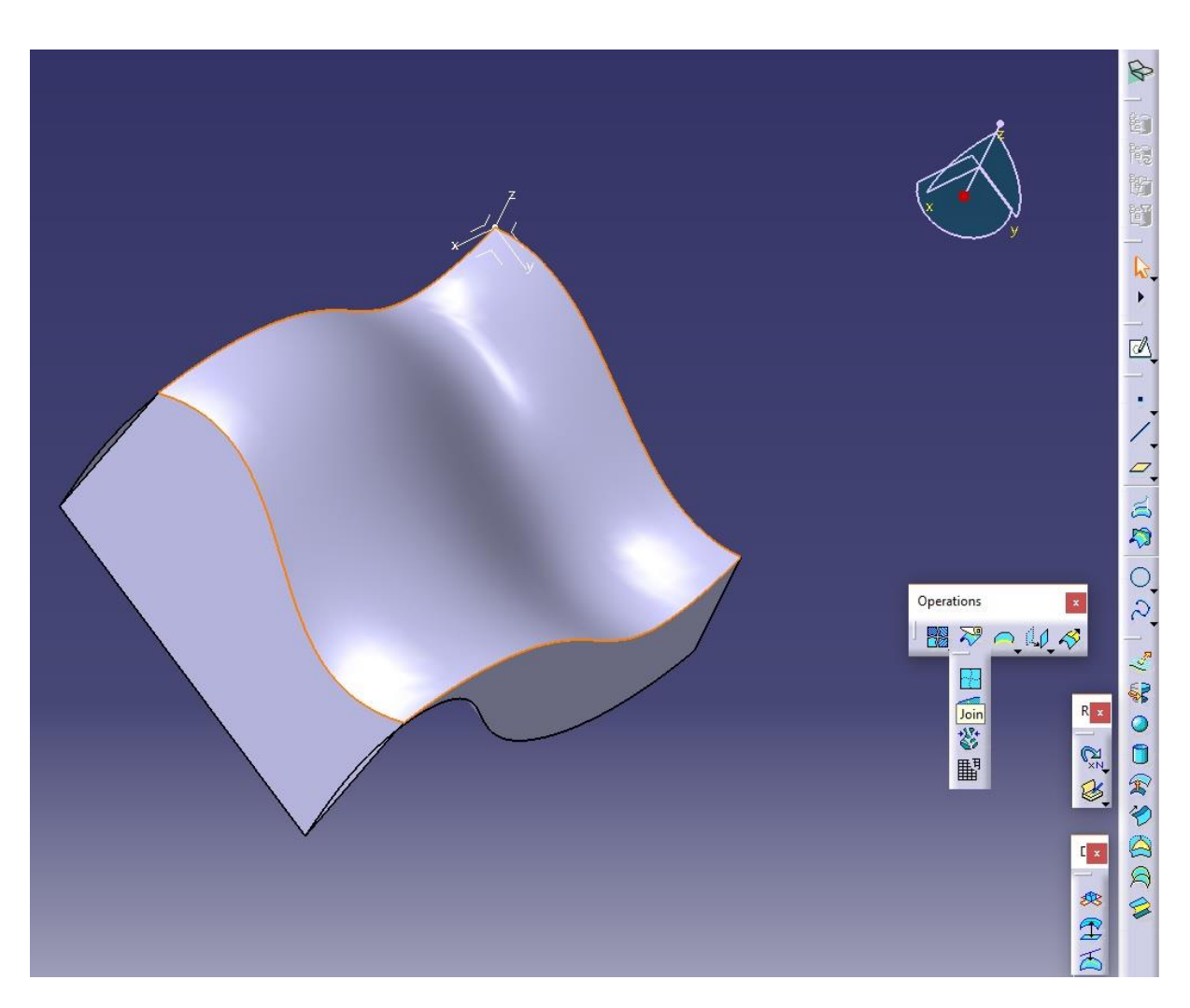

**Slika 6. Join alat u CATIA-i**

<span id="page-17-1"></span>Join alat nalazi se u podskupu alata Wireframe and Surface design, u skupu Operations. Alatom join elementi površine spojeni su u jednu cjelinu te je površina spremna za sljedeći korak.

#### <span id="page-17-0"></span>**2.3. Stvaranje točaka i ''meshiranje'' površine**

Generirana putanja na površini prolazi kroz odabrane točke na istoj.

Pomoću CATIA-e napravljen je mesh odabrane površine. Mesh-om se označava površina kojoj je struktura izrađena od konačnog broja isprepletenih elemenata. Mesh alat nalazi se u podskupu alata Advanced Meshing Tools pod nazivom Surface mesher [slika 7.]. Nakon izrade Surface mesh-a, pomoću Mapped method napravljena je mreža kvadratića na toj površini [slika 8.].

<span id="page-18-0"></span>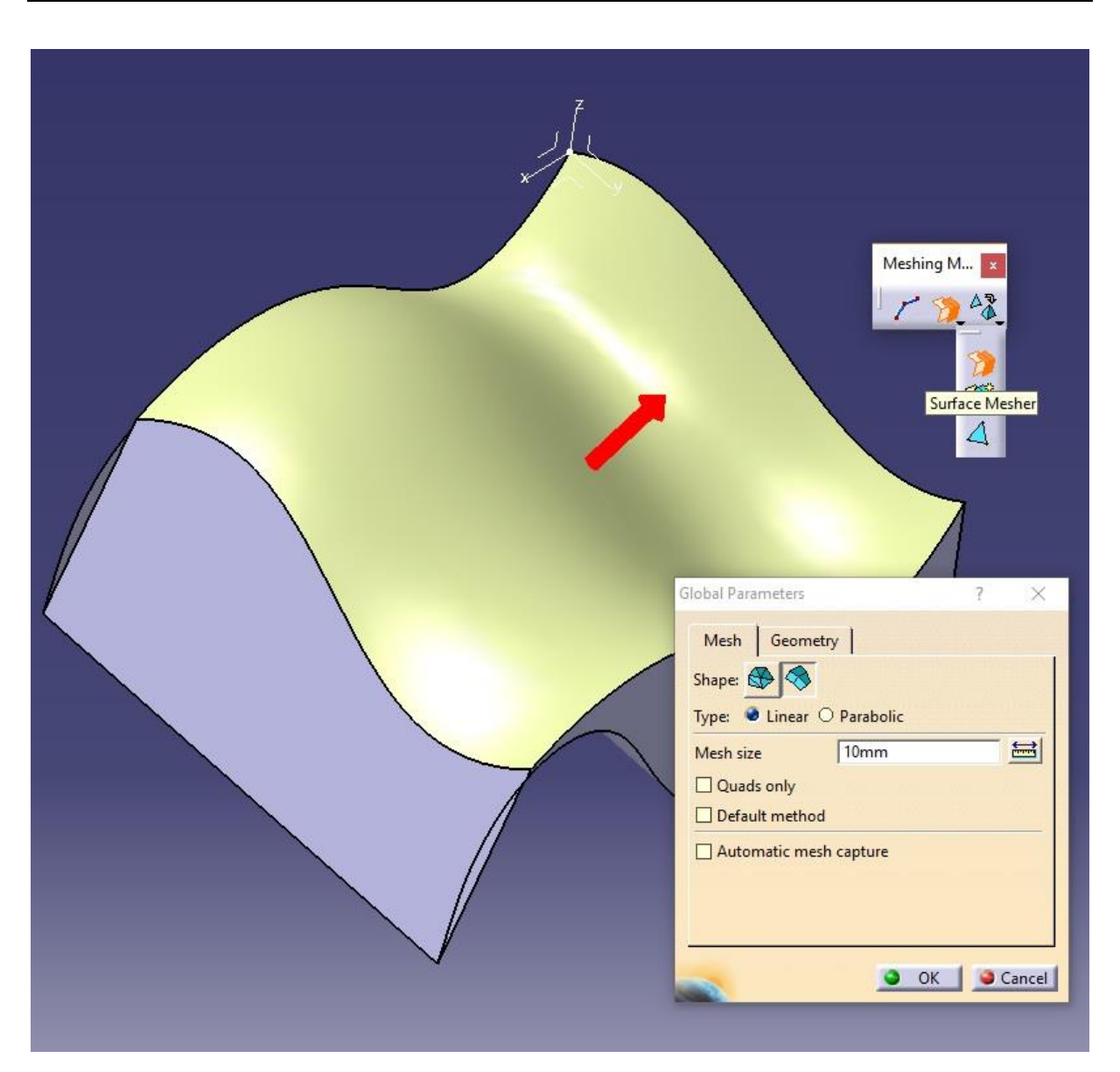

**Slika 7. Surface mesher**

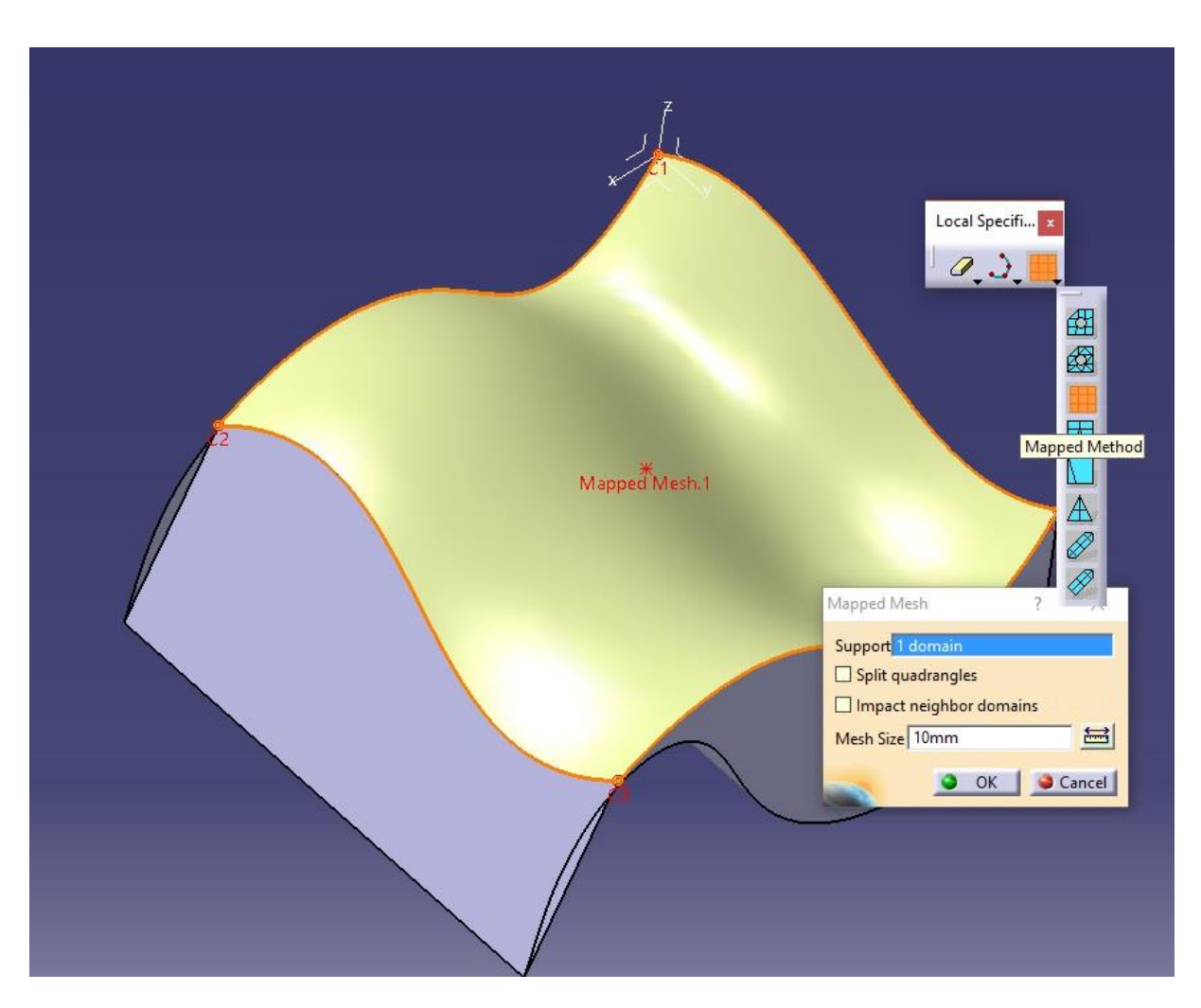

**Slika 8. Mapped Mesh**

<span id="page-19-0"></span>Dobivenim kvadratićima omogućena je promjena duljine stranice [slika 7. i slika 8.], te je u skladu s odabranom duljinom CATIA napravila kvadratiće sa zadanim vrijednostima [slika 9.].

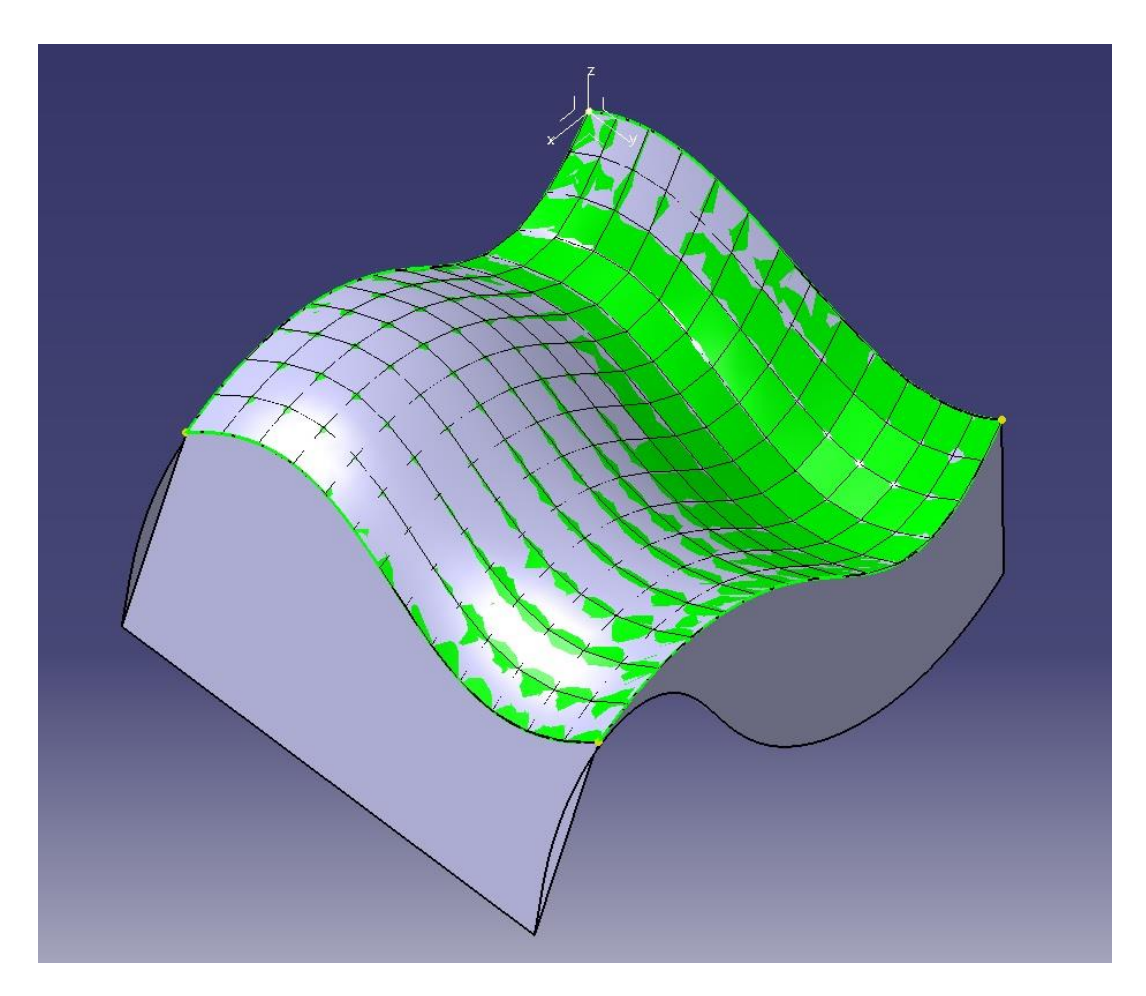

**Slika 9. ''Mesh-irana'' površina**

<span id="page-20-0"></span>Svaki kvadratić ima četiri točke, po jednu na svakom njegovom vrhu. Zbog odgovarajućeg položaja točaka, njihovi podaci pomoću export mesh-a [slika 10.] izvedeni su u .dat datoteku. Dobivena datoteka sadržava vrijednosti koordinata (x,y,z) tih točaka.

<span id="page-20-1"></span>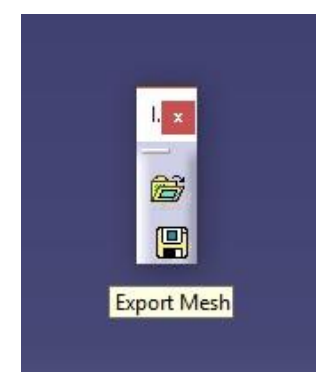

**Slika 10. Export Mesh**

#### <span id="page-21-0"></span>**2.4. Čišćenje i sortiranje .dat datoteke**

Dobivena datoteka sadržava mnogo podataka koji su nepotrebni. Datoteka se mora pročistiti da bi se dobile samo koordinate (x,y,z) točaka.

Za čišćenje datoteke koristi se Microsoft excel i Matlab.

Microsof excel je dio Microsoft office paketa koji služi kao interakcija između CATIA-e i Matlab-a, te su kroz Microsoft excel pomoću Macro-a ispisivani podaci u CATIA-u.

Macro je računalni kod koji obrađuje podatke na prije zadan način kroz neki zadani uzorak.

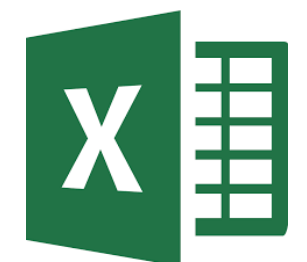

**Slika 11. Logo Microsoft excel-a**

#### <span id="page-21-2"></span><span id="page-21-1"></span>**2.5. Ručno generiranje putanje**

Nakon što se čišćenjem datoteke dobiju koordinate točaka u Microsoft excelu, korištena je Macro skripta [slika 12.] u excelu koja se dobije uz instaliranu verziju CATIA-e. Macro skripta radi tako da učitava podatke iz excel-a i u otvoreni "Part" unutar CATIA-e izrađuje geometrijski set podataka. Set podataka može se sastojati od višestrukog broja točaka, krivulja i površina.

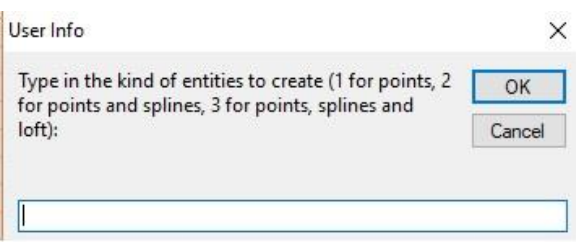

**Slika 12. Izgled Macro-a**

<span id="page-21-3"></span>Macro skripta u CATIA-i je izradila točke [slika 13.] kojima su koordinate ispisane u Microsoft excelu.

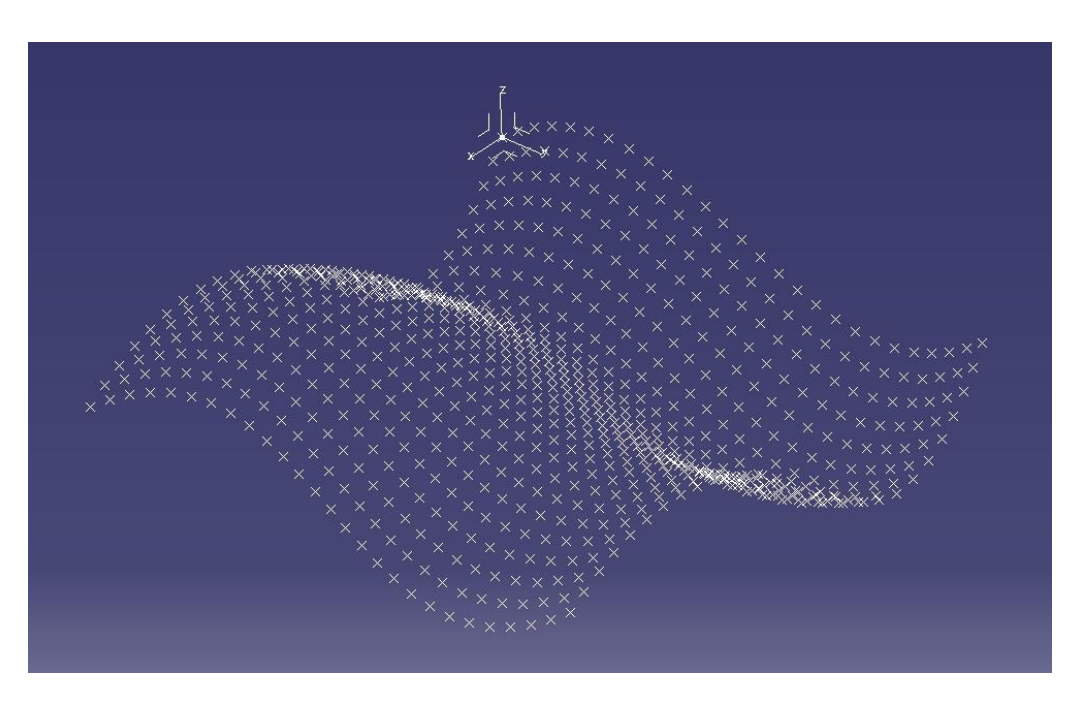

**Slika 13. Ispisane točke u CATIA-i**

<span id="page-22-0"></span>Skripta je nakon odabira druge varijante, uz točke napravila i putanju po istim [slika 14.]. Dobivena putanja prolazila je kroz odabrane točke, međutim redoslijed točaka nije bio u skladu s traženim redoslijedom kojim bi se dobile željene putanje.

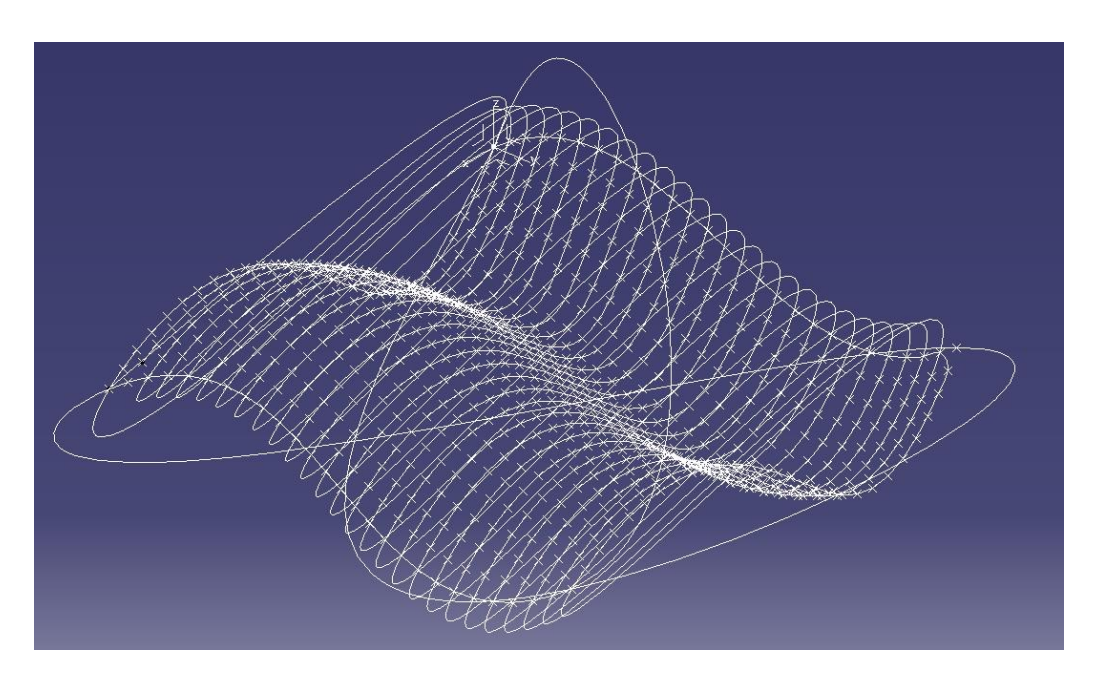

<span id="page-22-1"></span>**Slika 14. Putanja po točkama**

Ručno generiranje putanje opisano je na dva načina.

Prvi način je premještanje koordinata ručno u Microsoft excelu. Taj proces je predugačak, a često i neprecizan, pogotovo s većim brojem točaka na odabranoj površini.

Drugi način je pomoću prije korištene Macro skripte ispisati točke u CATIA-u te koristeći alat 3D curve spojiti točke ručno u željenom redoslijedu [slika 15.]. 3D curve alat nalazi se u skupu podalata Shape-FreeStyle. Taj način je precizniji, ali vrijeme utrošeno na taj proces bilo bi predugačko, pogotovo kod velikog broja točaka.

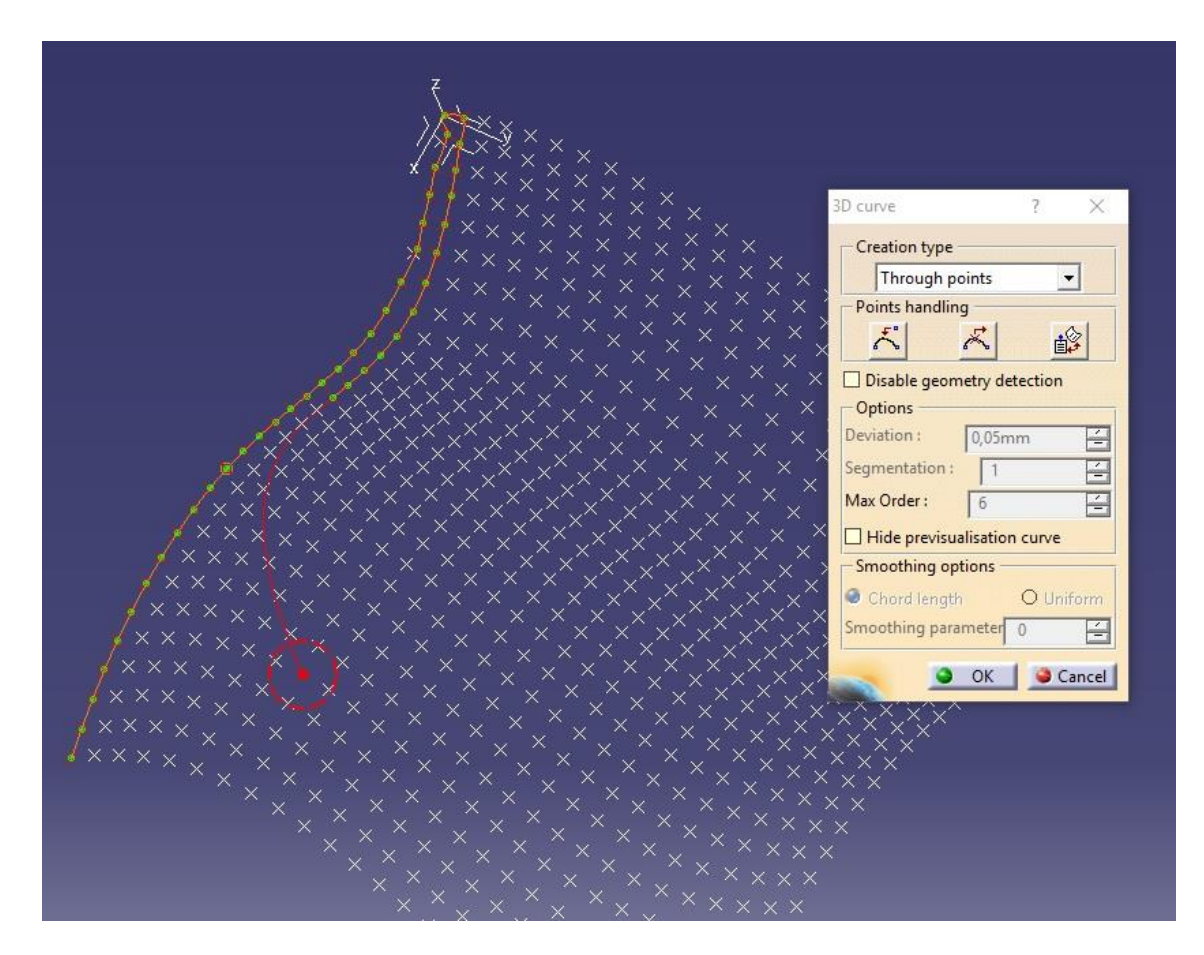

<span id="page-23-0"></span>**Slika 15. Alat 3D curve**

## <span id="page-24-0"></span>**3. ALGORITAM ZA AUTOMATSKO GENERIRANJE TRAJEKTORIJA**

Razvoj algoritma započeto je programiranjem, a korišteni alat je Matlab. Matlab je programski jezik koji je poslužio za matrično i numeričko računanje, te za vizualizaciju i programiranje algoritma. Matlab se pokazao kao najbolje rješenje za probleme tijekom razvijanja algoritma. Korištena verzija Matlaba je R2016a.

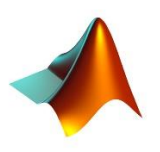

**Slika 16. Logo Matlab-a**

<span id="page-24-2"></span>Prvi korak kod generiranja trajektorija - određivanje površine te izrada Mesh-a napravljen je na jednak način kao što je prikazano i opisano u prijašnjem dijelu rada (poglavlja 2.1., 2.2. i 2,3.).

#### <span id="page-24-1"></span>**3.1. Sortiranje .dat datoteke**

Programiranje u Matlabu započinje ubacivanjem podataka iz .dat datoteke u Matlab te njeno sortiranje i čišćenje.

```
f_{\frac{1}{2}} \gg str = fileread('ime dat datoteke.dat');
```
Funkcija fileread učitala je odabranu datoteku.

```
\texttt{fg}>>\texttt{km}=\texttt{regexp}(\texttt{str},\texttt{MSMD}\texttt{m})\texttt{s}+(\texttt{f+1}(\texttt{d+1}(\texttt{d+1}(\texttt{d+1}(\texttt{d+1}(\texttt{d+1}(\texttt{d+1}(\texttt{d+1}(\texttt{d+1}(\texttt{d+1}(\texttt{d+1}(\texttt{d+1}(\texttt{d+1}(\texttt{d+1}(\texttt{d+1}(\texttt{d+1}(\texttt{d+1}(\texttt{d+1}(\texttt{d+1}(\texttt{d+1}(\texttt{d+1}(\texttt{d+1}'lineanchors', 'tokens');
      tkn = vertcat(tkn(:));tkn = strrep(tkn, ', ', ', ');
      mat = str2double(tkn);
```
Funkcijom regexp omogućeno je traženje i zamjena određenog teksta kroz cijelu datoteku, dok je str funkcijom tekst pretvoren u string.

Funkcijom vertcat napravljen je vertikalni niz od podataka koji su ostali nakon korištenja funkcije regexp, dok je strrep funkcijom dobivena kopija istog vertikalnog niza.

Funkcijom str2double string je pretvoren u double.

Sortiranjem se dobije očišćena datoteka, tj. matrica koja se sastoji od tri stupca. Svaki od stupaca označuje jednu koordinatnu os(x,y,z).

Dobivena matrica može se ispisati u Microsoft excel datoteku pomoću funkcije xlswrite.

#### <span id="page-25-0"></span>**3.2. Sortiranje točaka u matrici**

Željeni algoritam mora dobivenu matricu soritrati na način da se dobije odgovarajući raspored točaka. Izvršena su dva načina sortiranja točaka; prvi je način sortiranja točaka okomito po odabranoj površini, dok je drugi sortiranje točaka vertikalno.

$$
f_{\frac{x}{2}} > Y=M-2;
$$
\n
$$
U=2*M+2*N-4;
$$
\n
$$
V=U+1;
$$
\n
$$
A=mat(V:end, 1:3);
$$
\n
$$
[e, f]=size(A)
$$
\n
$$
E=e/(2*Y)
$$
\n
$$
for k=0:E;
$$
\n
$$
A(k*(2*Y)+(Y+1):k*(2*Y)+(2*Y), 1:3)=A(k*(2*Y)+(2*Y):-1:k*(2*Y)+(Y+1), 1:3);
$$
\n
$$
end;
$$

Prvi način sortiranja točaka okomito, započinje upisivanjem varijabli: M; koja označava broj točaka na jednoj stranici površine, N; koja označava broj točaka na drugoj stranici površine.

Dobivena vrijednost U označava broj točaka koje se izbacuje iz matrice, dok je vrijednost V broj točke do koje treba izbrisati nepotrebne koordinate. Varijabla E govori koliko skupova točaka ima na površini. Jedan skup točaka poprima dvostruki broj točaka koji se nalaze na jednoj stranici. Na kraju, for petlja sortira matricu te se dobije konačna matrica A.

```
fx \gg Y=M-2;
   Z = N - 2;
  U=2*M+2*N-4;
  V=U+1;A = mat(V: end, 1:3);
  B=A;S = size(B);B = reshape (permute (reshape (B, Y, [], S(2)), [2, 1, 3]), S);
  [e, f] = size (A);
  E = e / (2 * Y);
   for j=0:E;
  B(j*(2*2)+(2+1):j*(2*2)+(2*2),1:3)=B(j*(2*2)+(2*2):-1:j*(2*2)+(2+1),1:3);end.
```
Drugi način sortiranja točaka vodoravno, započinje kao i prvi način. Promjena koja se javlja je izmjena redova u matrici A, što rezultira dobivanjem matrice B. Dobivena matrica B ima koordinate ispisane u vodoravnom redoslijedu. Funkcija koja obavlja tu promjenu je reshape.

#### <span id="page-26-0"></span>**3.3. Generiranje putanje**

Dobivene matrice imaju željeni raspored točaka. Matrice se izvedu u Microsoft excel datoteke te se Macro-om naprave putanje tražene od samog početka. Macro skripta ista je kao u poglavlju 2.5.

#### <span id="page-26-1"></span>*3.3.1. Matrica u excel-u*

Matrica je izvedena iz Matlaba u Microsoft excel pomoću funkcije xlswrite. U excel datoteku odmah se upisuju i potrebne linije za početak Macro-a.

```
f_{\xi} \gg xlswrite ('ime excel file.xlsx', [{'''StartLoft', [], [];'''StartCurve', [], []};num2cell(A);
                            \{\cdot\cdot\cdot\cdot\texttt{EndCurve}\},\;\;[\;],\;[\;],\cdots\cdot\texttt{EndLoft}\;,\;\;[\;],\;[\;],\;[\;],\cdots\cdot\texttt{End}\;,\;[\;],\;[\;]\}) ;
     xlswrite('ime_excel_file.xlsx', [{'''StartLoft', [], [];'''StartCurve', [], []};num2cell(B);
                           \{\overset{\bullet}{\mathsf{I}}\overset{\bullet}{\mathsf{I}}\mathsf{FndCurve}\} , \text{[}1,\text{[}1;\overset{\bullet}{\mathsf{I}}\mathsf{F}\mathsf{FndLoft}\} , \text{[}1,\text{[}1;\overset{\bullet}{\mathsf{I}}\mathsf{F}\mathsf{Fnd}\} , \text{[}1,\text{[}1\text{]})\} ;
```
Dobivene matrice imaju početne linije koda [slika 17.] ; StartLoft i StartCurve, zatim su ispisane koordinate točaka i na kraju su ispisane linije koda [slika 18.] ; EndCurve, EndLoft i End.

|      | А           | B              | C          |
|------|-------------|----------------|------------|
| 1    | StartLoft   |                |            |
| 2    | StartCurve  |                |            |
| 3    | 2,850472    | 115,9492       | $-6,94244$ |
| 4    | 5,948829    | 115,9331       | $-10,8683$ |
| 5    | 9,355684    | 115,906        | $-14,5297$ |
| 6    | 13,15053    | 115,8722       | $-17,7834$ |
| 7    | 17,40628    | 115,8107       | $-20,3996$ |
| 8    | 22,12447    | 115,7353       | $-22.0241$ |
| 9    | 27,09739    | 115.6731       | $-22,3152$ |
| 10   | 31,97125    | 115,6274       | $-21,2658$ |
| 11   | 36,53042    | 115,6059       | $-19,2241$ |
| 12   | 40.782      | 115,5929       | $-16.5928$ |
| 13   | 44.82138    | 115,5874       | $-13.6445$ |
| $+A$ | $AO$ $7520$ | <b>115 E70</b> | 10E520     |

<span id="page-27-1"></span>**Slika 17. Početak excel datoteke**

| למס | 70, 2340     | 4,300408 | <b>3,703404</b> |
|-----|--------------|----------|-----------------|
| 670 | 81,07618     | 4.330069 | 10,85242        |
| 671 | 85,9884      | 4,300092 | 11,50278        |
| 672 | 90.94003     | 4.270497 | 11,64537        |
| 673 | 95.88058     | 4.235703 | 11,27742        |
| 674 | 100.7584     | 4.194707 | 10,40999        |
| 675 | 105,5295     | 4,156856 | 9,070268        |
| 676 | 110,1551     | 4.116714 | 7,292086        |
| 677 | 114,609      | 4.07711  | 5,119939        |
|     | 678 EndCurve |          |                 |
|     | 679 EndLoft  |          |                 |
|     | 680 End      |          |                 |

**Slika 18. Završetak excel datoteke**

#### <span id="page-27-2"></span><span id="page-27-0"></span>*3.3.2. Putanje (Curves)*

U dobivenim excel datotekama pokrenuta je Macro skripta. Skripta je obradila ispisane koordinate te su dobivene konačne putanje po odabranoj površini. Dobivena je putanju u jednom smjeru [slika 19.] te putanja u drugom smjeru [slika 20.]. Slika 21. prikazuje generiranu putanju implementiranu na površinu po kojoj je ta putanja napravljena.

<span id="page-28-0"></span>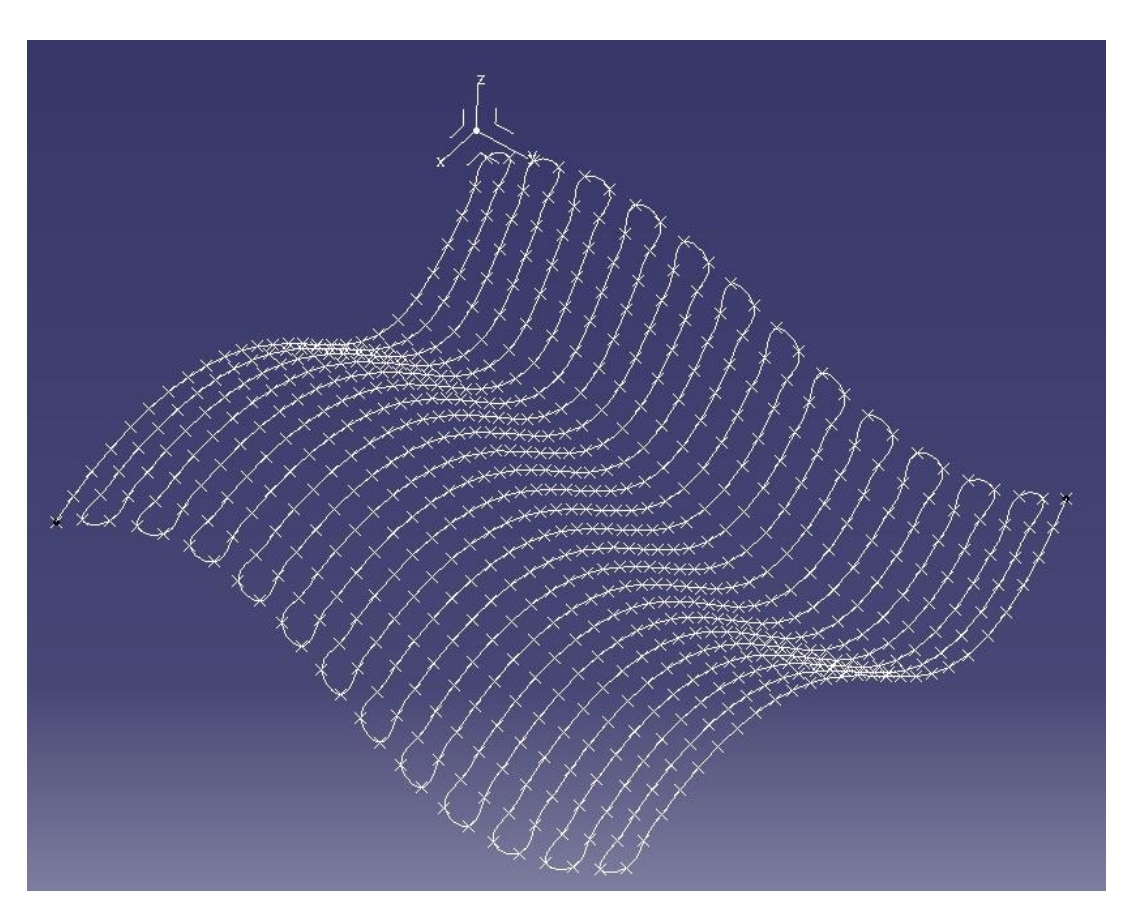

**Slika 19. Generirana putanja u jednom smjeru**

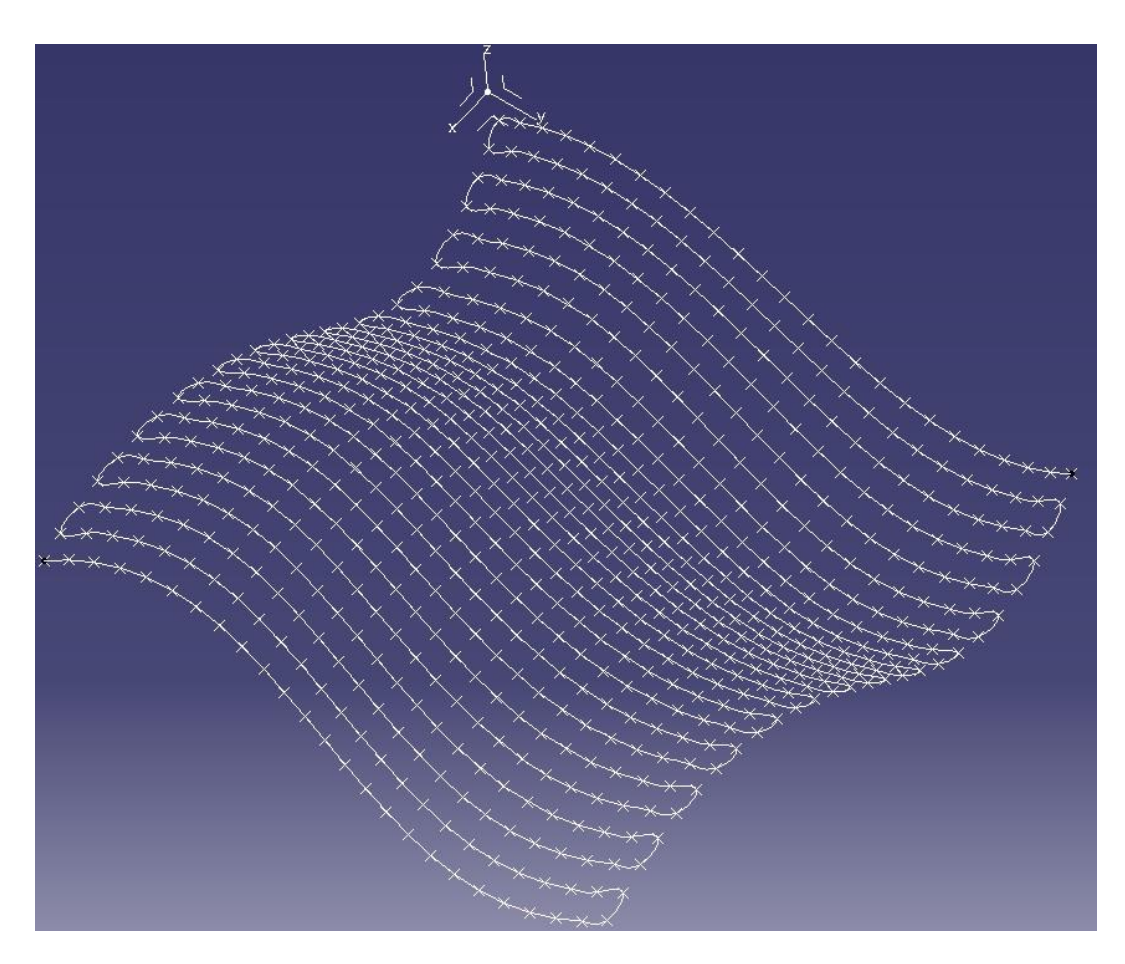

**Slika 20. Generirana putanja u drugom smjeru**

<span id="page-29-0"></span>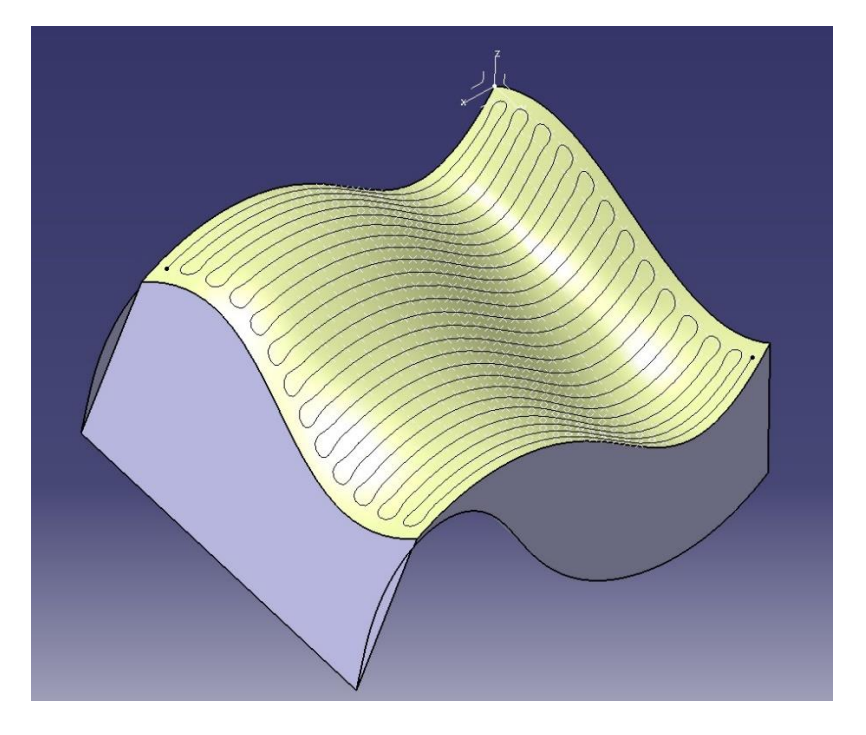

<span id="page-29-1"></span>**Slika 21. Generirana putanja na odabranoj površini**

#### <span id="page-30-0"></span>**3.4. Nove varijable**

U dobivenom algoritmu varijable su broj točaka na duljini i širini površine, veličina mesha te ukupan broj točaka. Korisnik koji bi koristio algoritam teško bi dolazio do tih podataka, zbog toga su potrebne promjene varijabli kako bi se podaci prilagodili korisnicima koji će moći s lakoćom iščitati iste u CATIA-i [slika 22.]. Nove varijable su duljina stranica te veličina mesha. Duljina stranica izmjeri se alatom Measure, dok je veličina mesh-a odabrana kod izrade mesha površine (poglavlje 2.3.) .

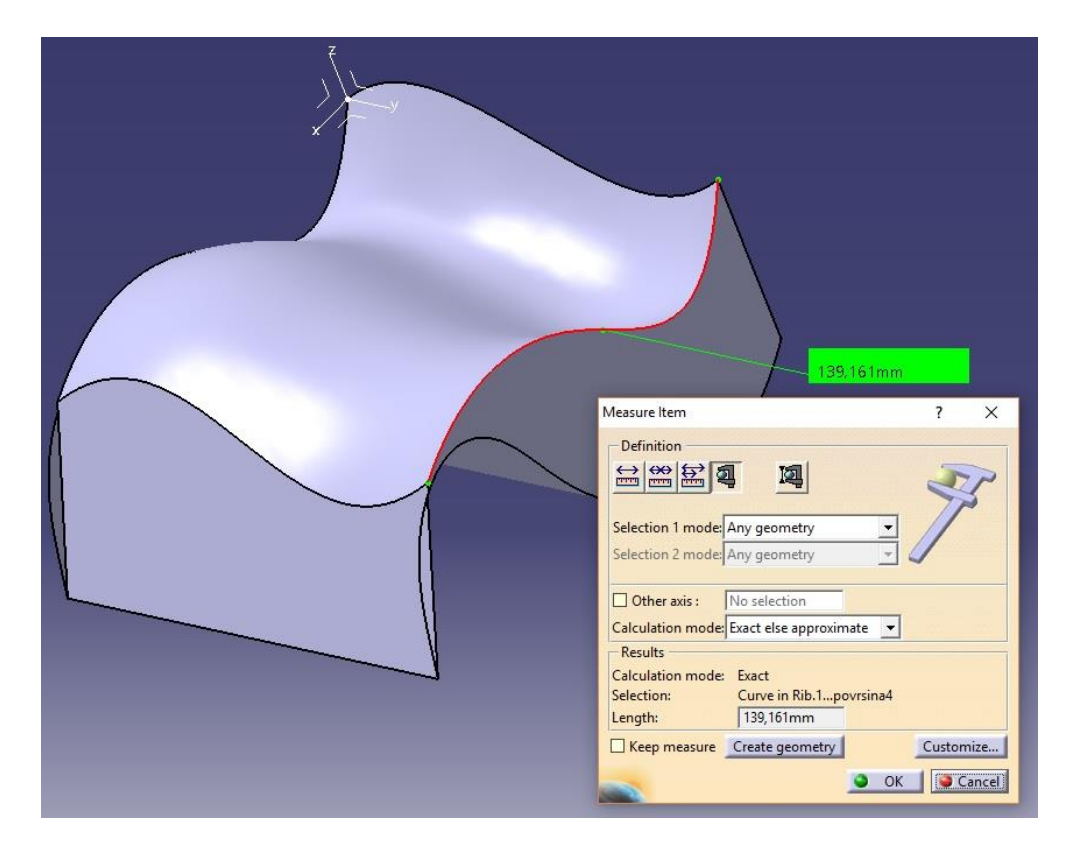

**Slika 22. Alat za mjerenje duljine u CATIA-i**

<span id="page-30-1"></span>Pomoću novih varijabli dobivaju se vrijednosti varijabli prethodno potrebnih za algoritam.

```
fx \gg a =;
            %duljina jedne stranice povrsine
  b =;
         %duljina druge stranice povrsine
         %velicina mesha
  m=;
  M=a/m;M=round(M);
           %M je broj tocaka na jednoj stranici povrsine
  M=M+1;N = b/m;N=round(N);
  N=N+1; %N je broj tocaka na drugoj stranici povrsine
```
#### <span id="page-31-0"></span>**3.5. Promjena**

Zbog lakše preglednosti i jednostavnosti, ali i očuvanja vlastitog koda, napravljena je aplikacija [slika 23.] u kojoj je izveden algoritam. Aplikacija je jednostavna za korištenje. U nju se jednostavno upiše duljina stranica, veličina mesha te željeni naziv excel datoteke u koju će se ispisati tražena matrica. Aplikacija sama pita koju .dat datoteku korisnik želi odabrati te u istoj mapi gdje se nalazi datoteka sprema excel datoteke s traženim koordinatama točaka [slika 24.]. Mogu se dobiti dvije matrice, ovisno o smjeru (okomito ili vodoravno) koji je potreban za željenu putanju.

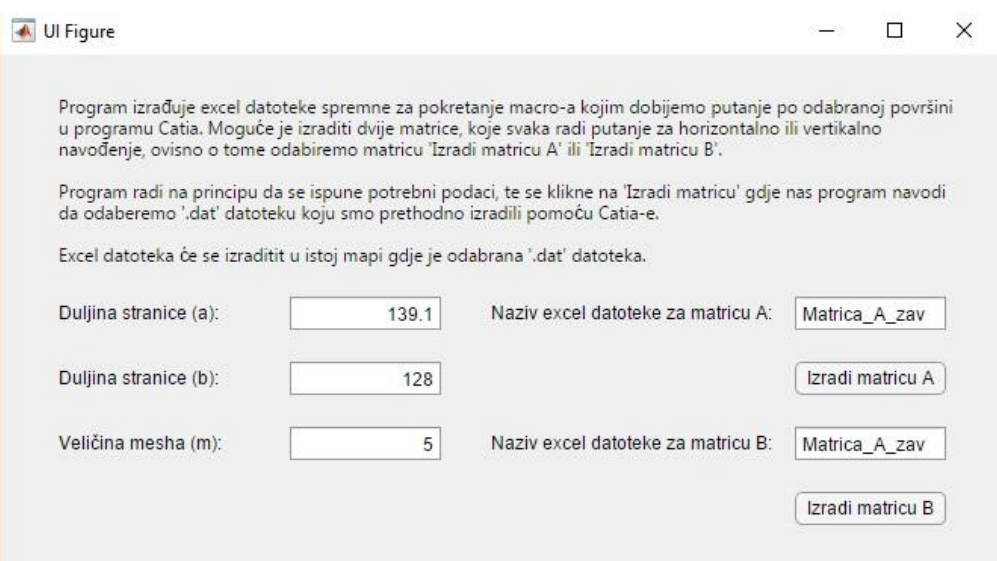

**Slika 23. Sučelje aplikacije**

<span id="page-31-1"></span>

| Preview pane<br>Navigation TE Details pane<br>pane -                             | Extra large icons<br>Small icons<br>$E_F$ Tiles | $\frac{E}{2a}$ Medium-sized icons $\rightarrow$<br>Large icons<br><b>EEE</b> Details<br>■ List<br>$E$ Content | <b>Billion</b><br>$\sim$<br>Sort<br>$\overline{\mathbf{v}}$<br>$by -$ | Group by *<br>TT Add columns *<br>Size all columns to fit | Item check boxes<br>ш<br>File name extensions<br>Hidden items | Hide selected<br>items | $\frac{1}{2}$<br>Options |
|----------------------------------------------------------------------------------|-------------------------------------------------|----------------------------------------------------------------------------------------------------|-----------------------------------------------------------------------|-----------------------------------------------------------|---------------------------------------------------------------|------------------------|--------------------------|
| Panes                                                                            |                                                 | Layout                                                                                                    |                                                                       | Current view                                              | Show/hide                                                     |                        |                          |
|                                                                                  | ROCCOCCOCO                                      | <b>MAIL SIGHT</b>                                                                                             |                                                                       |                                                           |                                                               |                        |                          |
| Desktop<br>$\mathcal{R}$<br>Downloads<br>À.<br>Documents<br>À.<br>Pictures<br>À. | .dat datoteka za<br>povrsinu                    | Matrica_A_zav<br>Matrica_B_zav                                                                                |                                                                       |                                                           |                                                               |                        |                          |

<span id="page-31-2"></span>**Slika 24. Izgled mape** 

#### <span id="page-32-0"></span>*Matija Košak Završni rad* **4. SIMULACIJA U ROBODK-U**

Završni dio rada prikazuje simulaciju robota u softverskom programu RoboDK.

RoboDK je softverski alat koji služi za programiranje i simulaciju industrijskih robota.

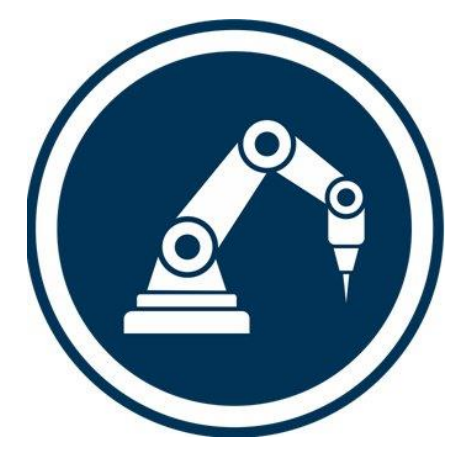

**Slika 25. Logo RoboDK-a**

<span id="page-32-1"></span>Simulacija prikazuje alat robota koji se pomiče po putanji dobivenoj algoritmom.

Rad započinje odabirom robota u knjižnici robota ponuđen od strane RoboDK-a [slika 26.]. U istoj toj knjižnici ponuđeni su također i alati za robote [slika 27.], gdje se bira alat potreban za robotsku radnju. Roboti i alati mogu se isto tako dodavati i sami ukoliko je potreban alat koji se ne nalazi među ponuđenim alatima u navedenoj RoboDK knjižnici.

<span id="page-33-0"></span>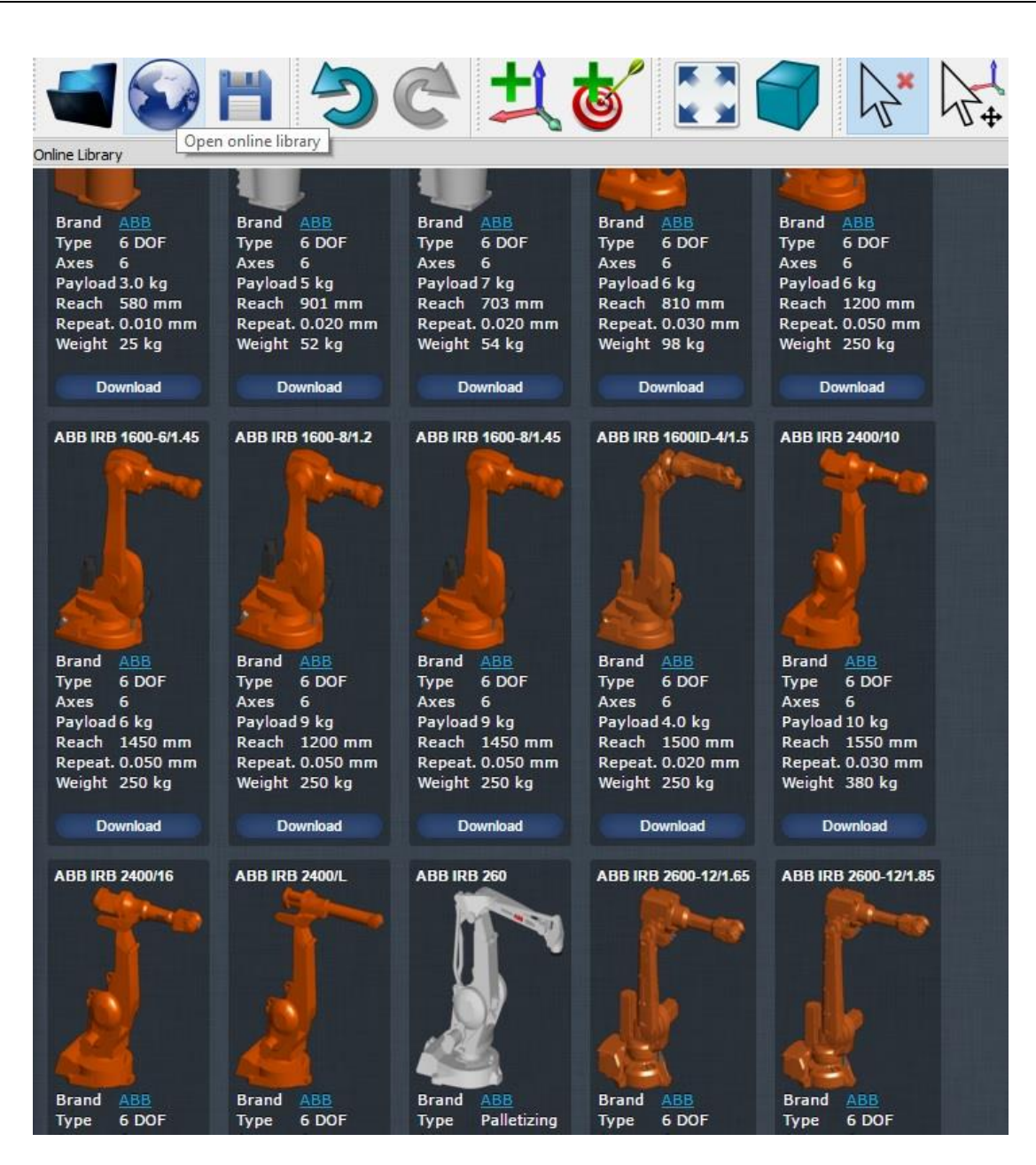

**Slika 26. Knjižnica robota**

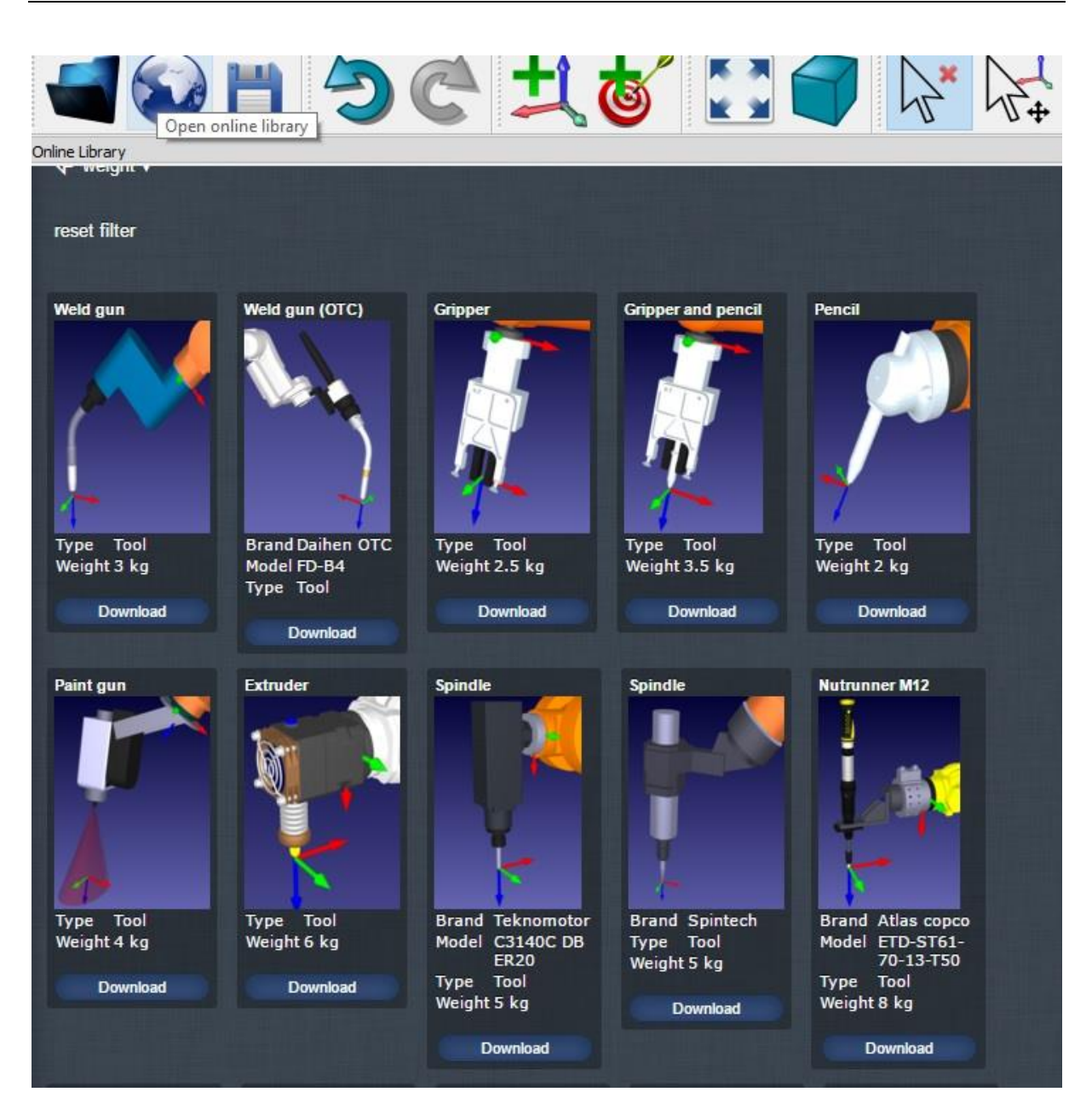

**Slika 27. Knjižnica alata**

<span id="page-34-0"></span>Sljedeći korak je otvaranje željenog obratka koji na sebi ima generiranu putanju. Nakon toga namješta se položaj robota, alata i obratka te pomoću operacije Curve follow project [slika 28.] izrađuje se simulacija [slika 29.]. U samom prozoru odabrane operacije odabire se robot i alat kojim se izvršava određena radnja te sama putanja koju robot prati. Mogu se odabrati i željeni prilazak robota obratku te odmicanje od robota, kao i brzina robota.

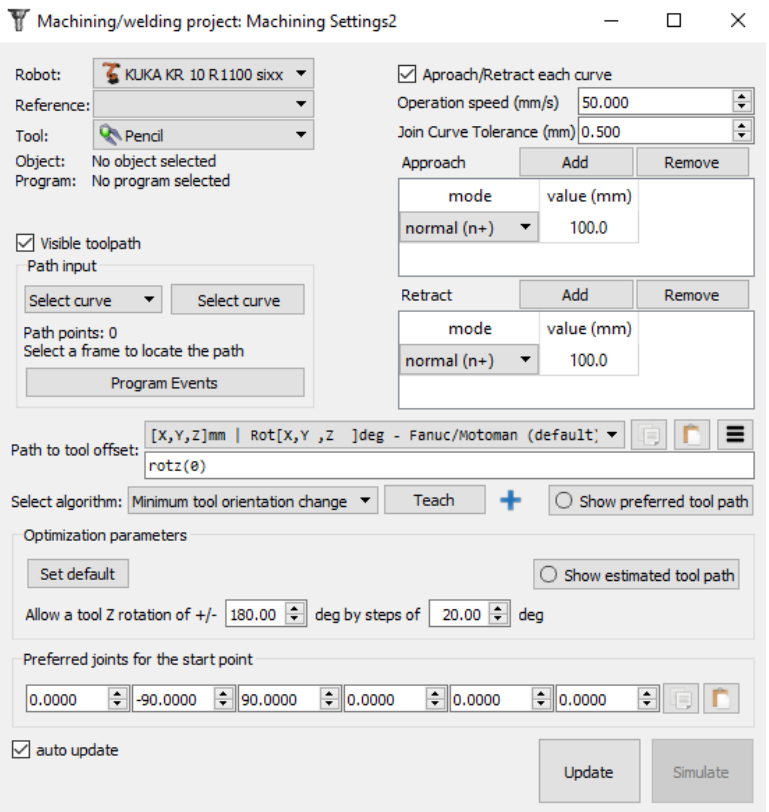

**Slika 28. Curve follow project**

<span id="page-35-0"></span>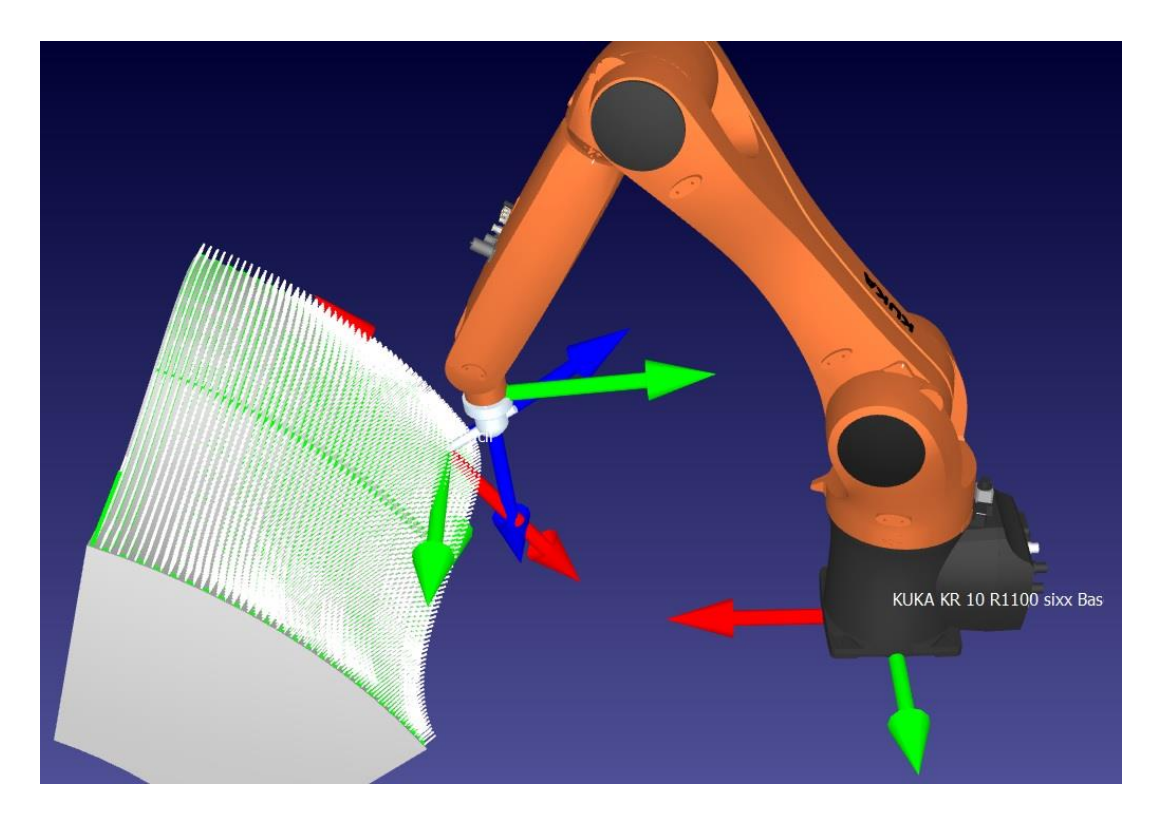

<span id="page-35-1"></span>**Slika 29. Simulacija robota**

#### <span id="page-36-0"></span>*Matija Košak Završni rad* **5. PRIMJERI GENERIRANIH PUTANJA**

Da bi se dobio bolji uvid u rad algoritma prikazani su primjeri raznih putanja na različitim površinama. Svaka od tih putanja generirana je pomoću algoritma te simulirana u RoboDK-u.

<span id="page-36-1"></span>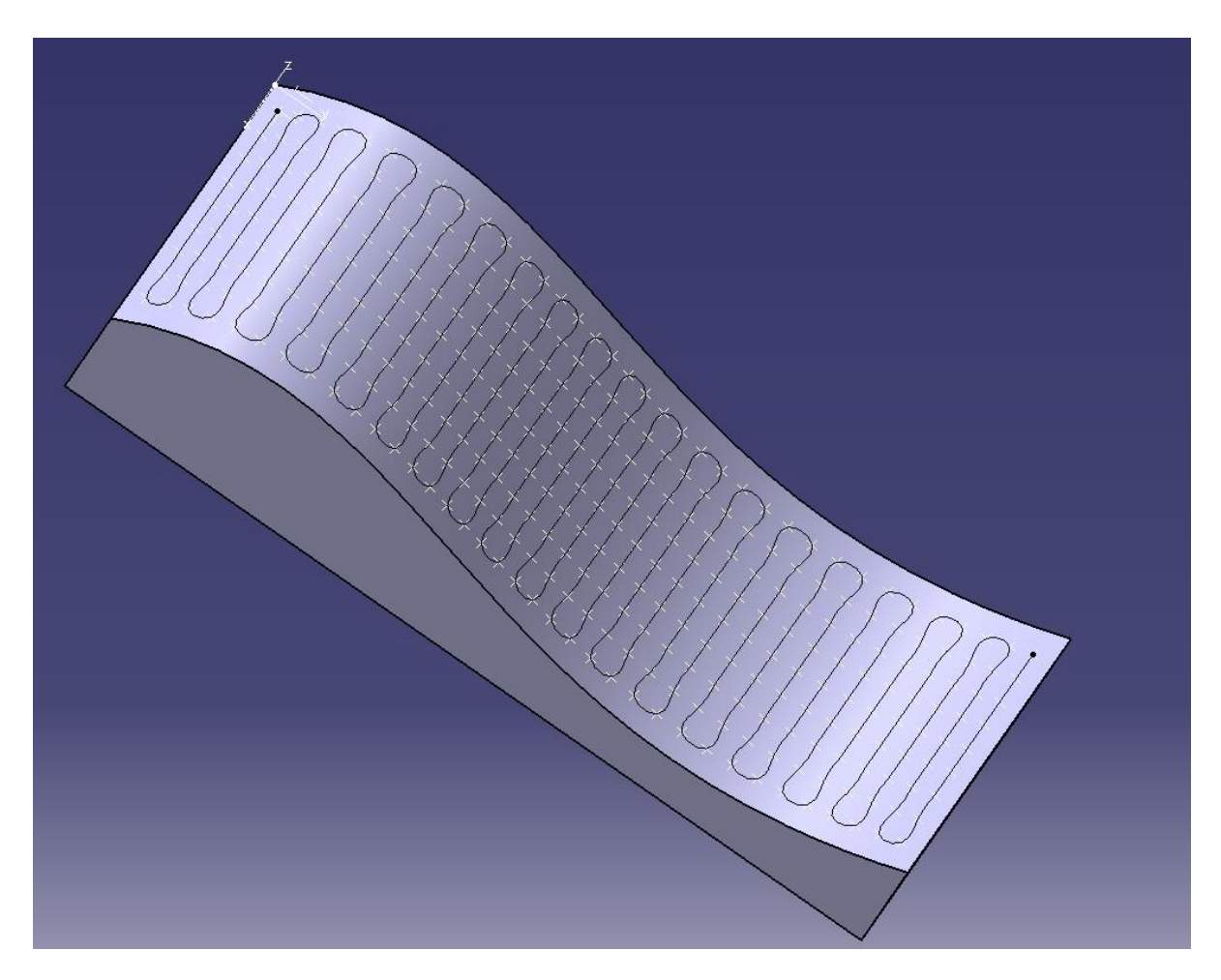

**Slika 30. Primjer generirane putanje I**

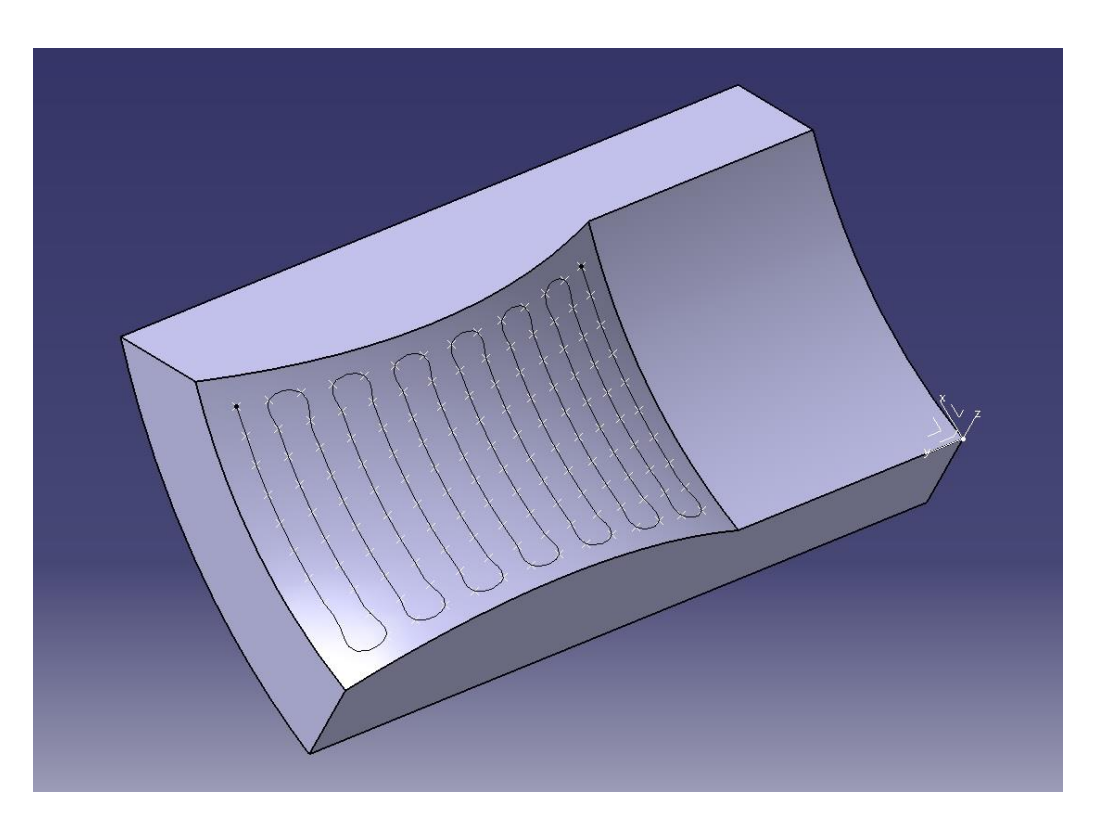

**Slika 31. Primjer generirane putanje II**

<span id="page-37-0"></span>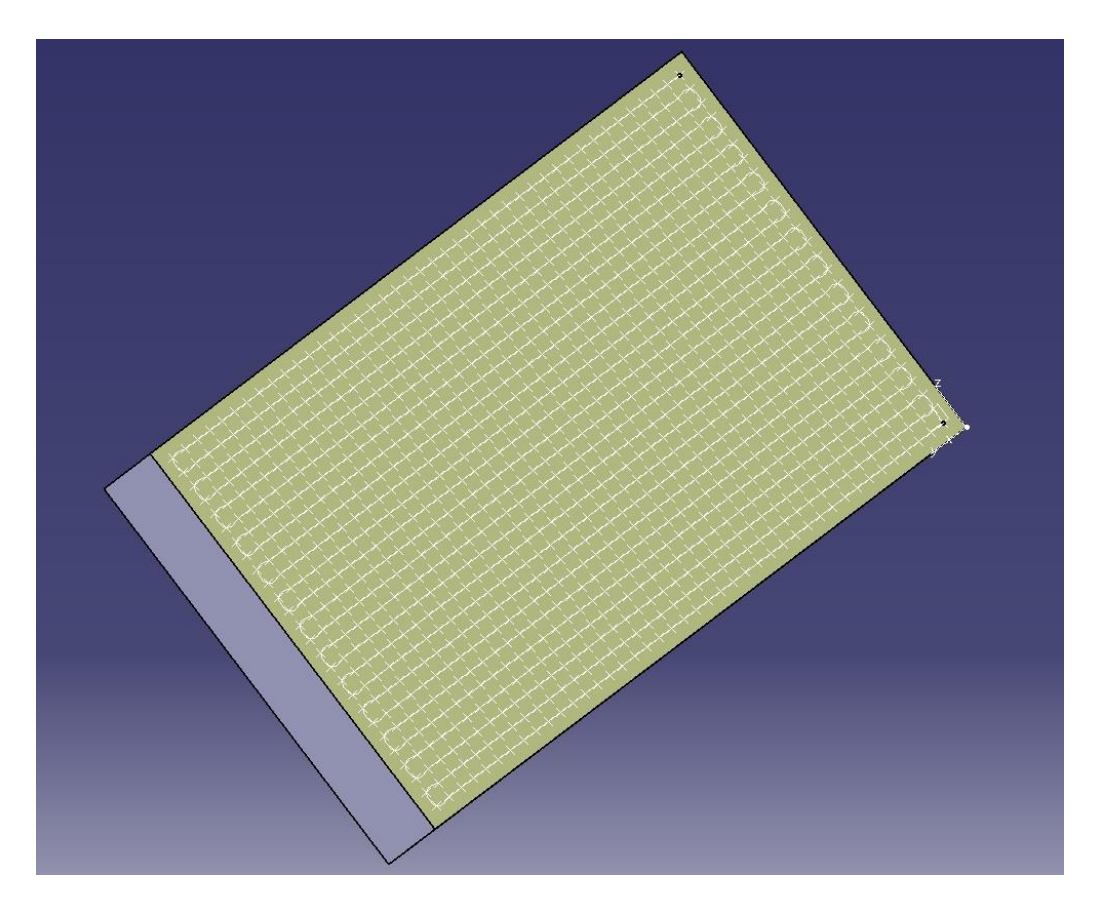

**Slika 32. Primjer generirane putanje III**

<span id="page-37-1"></span>*Fakultet strojarstva i brodogradnje 26*

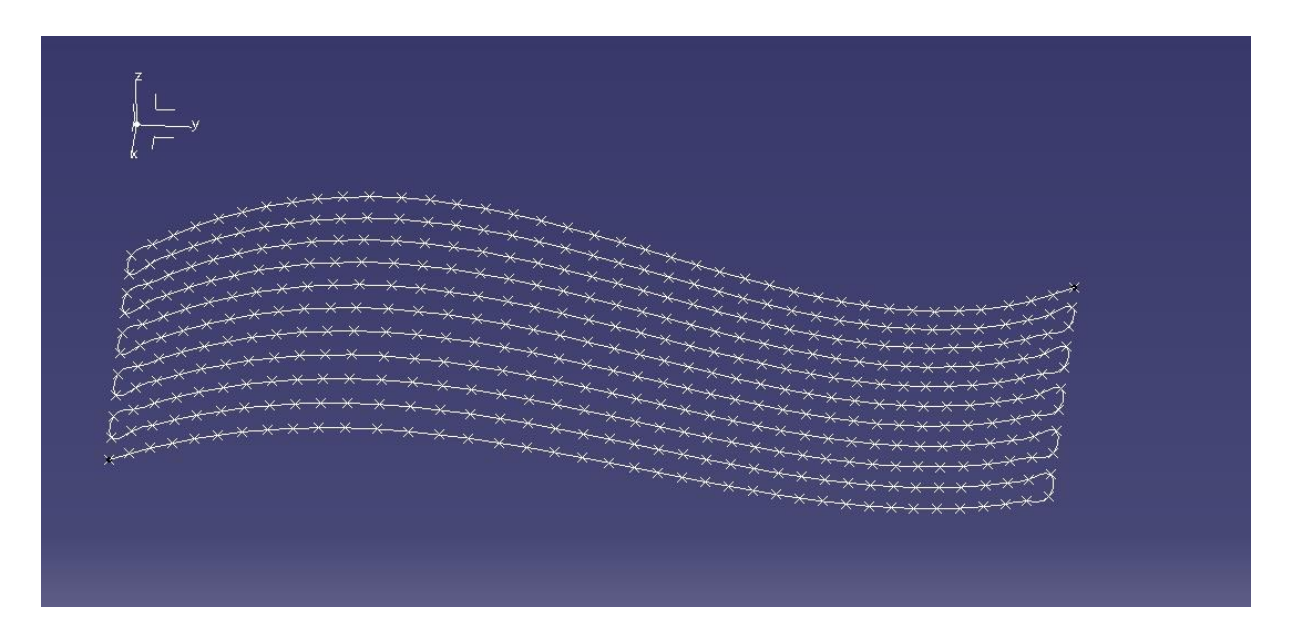

**Slika 33. Primjer generirane putanje IV**

<span id="page-38-1"></span><span id="page-38-0"></span>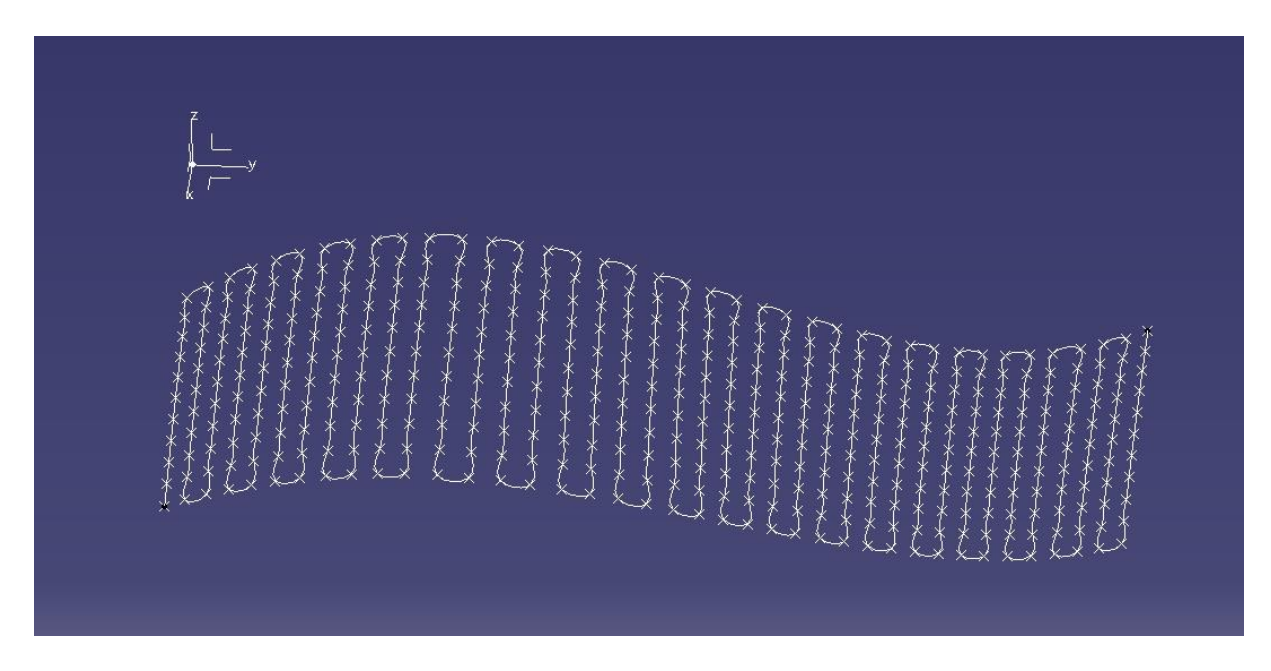

**Slika 34. Primjer generirane putanje V**

## <span id="page-39-0"></span>**6. ZAKLJUČAK**

U današnje vrijeme korištenje robota se sve više povećava i nalaze se novi načini na koje bi se implementirale mogućnosti robota. Jedan od mnogih zadataka koji robot može obavljati upravo je kretanje po nekoj zadanoj putanji i obavljanje zadanog zadatka. Na taj način, robot može asistirati u obradama kao što su brušenje, poliranje, bojanje, lakiranje i slično.

Kreiranje putanje kojom se kreće robotski alat posao je koji oduzima velik dio radnog vremena. Algoritam koji je opisan u ovom završnom radu, može uvelike pomoći i ubrzati proces generiranja tražene putanje. Kako bi bilo što jednostavnije korištenje napravljenog algoritma, objedinjen je u aplikaciji kojom korisnik može lako rukovati.

Algoritmom se dobivaju podaci kojima se, uz pomoć CAD/CAM softverskog alata, izrađuju putanje. Generirane putanje programiraju se u robot, a prije toga mogu se provjeriti u softverskom alatu za simulacije robotskih sustava.

U budućnosti, primjena robota bit će sve veća i pronalazit će se novi, bolji i jednostavniji načini generiranja putanja po CAD modelu. Ovaj algoritam je samo još jedan korak dalje do potpune automatizacije proizvodnje.

- <span id="page-40-0"></span>1. Ciglar, D. 2018. *Postupci završne obrade,* FSB prezentacija, Zagreb, <https://www.fsb.unizg.hr/kas/ODIOO/ODIOO/Postupcizavrsneobrade.pdf>
- 2. Škorić, S. 2018. *Brušenje,* FSB prezentacija, Zagreb, [https://www.fsb.unizg.hr/kas/ODIOO/Brusenje\\_ooc.pdf](https://www.fsb.unizg.hr/kas/ODIOO/Brusenje_ooc.pdf)
- 3. Robotakon,<http://www.robotakton.net/meni4.php> (pristupljeno u kolovozu 2018.)
- 4. Hunor,<http://www.hunor.hr/index.php> (pristupljeno u kolovozu 2018.)
- 5. GrabCad, [www.grabcad.com](http://www.grabcad.com/) (pristupljeno u lipnju 2018.)
- 6. 3Dcadforum,<https://www.3dcadforums.com/forum.php> (pristupljeno u lipnju 2018.)
- 7. Youth4work,<https://www.youth4work.com/> (pristupljeno u srpnju 2018.)
- 8. Mcadcentral,<https://www.mcadcentral.com/forum.php> (pristupljeno u lipnju 2018.)
- 9. Eng-tips,<https://www.eng-tips.com/> (pristupljeno u lipnju 2018.)
- 10. Mathworks, [https://uk.mathworks.com](https://uk.mathworks.com/) (pristupljeno u lipnju 2018.)
- 11. Stackoverflow,<https://stackoverflow.com/> (pristupljeno u lipnju 2018.)
- 12. RoboDK,<https://robodk.com/> (pristupljeno u srpnju 2018.)
- 13. Jokić A., Essert M., Milić V. 2017. Aproksimacija i interpolacija u MATLAB-u, FSB prezentacija, Zagreb, [https://www.fsb.unizg.hr/usb\\_frontend/files/1461834633-0](https://www.fsb.unizg.hr/usb_frontend/files/1461834633-0-aproksimacijaiinterpolacija.pdf) [aproksimacijaiinterpolacija.pdf](https://www.fsb.unizg.hr/usb_frontend/files/1461834633-0-aproksimacijaiinterpolacija.pdf)
- 14. Jokić A., Essert M., Milić V. 2017. Optimiranje u MATLAB-u, FSB prezentacija, Zagreb, [https://www.fsb.unizg.hr/usb\\_frontend/files/1464857926-0](https://www.fsb.unizg.hr/usb_frontend/files/1464857926-0-optimiranje_prezentacija.pdf) [optimiranje\\_prezentacija.pdf](https://www.fsb.unizg.hr/usb_frontend/files/1464857926-0-optimiranje_prezentacija.pdf)
- <span id="page-41-0"></span>I. CD-R disc
- II. Programski kod algoritma
- III. Programski kod aplikacije
- IV. Aplikacija

#### **II. PROGRAMSKI KOD ALGORITMA**

```
a= ; %duljina jedne stranice povrsine
b= ; %duljina druge stranice povrsine
m= ; %velicina mesha
str = fileread('ime dat file.dat'); %ucitava .dat file
tkn = regexp(str,'^GRID\*\s+\d+\s+([+-]?\d+,\d+)\s+([+-
1? \d+, \d+) \s+\d+ \s+\d+ \s+\d+ \s+(\d+ \s+(\d+-1?\d+, \d+)', 'lineanchors', 'tokens');
%sortira
tkn = vertcat(tkn\{:\});
tkn = strrep(tkn, ', ', '.');
mat = str2double(tkn); %konacna matrica iz .dat file
M=a/m;
M=round(M);
M=M+1; %M je broj tocaka na jednoj stranici povrsine
N=b/m:
N=round(N);
N=N+1; %N je broj tocaka na drugoj stranici povrsine
Y=M-2; %Y je broj tocaka jedne linije
Z=N-2; %Z je broj tocaka druge linije
U=2*M+2*N-4; %U je broj tocaka vanjskih rubova potrebnih izbrisati iz 
pocetne matrice 
V=U+1; %V broj tocke od koje treba izbrisati u matrici
A=mat(V:end,1:3); %A je matrica bez vanjskih tocaka
B=A;
S = size(B); %velicina matrice B
B = reshape(permute(reshape(B, Y, [], S(2)), [2,1,3]),S); %premjestanje
tocaka za drugi smjer
[e, f] = size(A)E=e/(2*Y)for k=0:E;
A(k*(2*Y)+(Y+1):k*(2*Y)+(2*Y),1:3)=A(k*(2*Y)+(2*Y):-1:k*(2*Y)+(Y+1),1:3);
end; %dobijemo konacnu matricu A
for j=0:E;B(\overline{1}*(2*Z)+(Z+1):\overline{1}*(2*Z)+(2*Z),1:3)=B(\overline{1}*(2*Z)+(2*Z):-1:\overline{1}*(2*Z)+(Z+1),1:3);
end; %dobijemo konacnu matricu B
```
*Fakultet strojarstva i brodogradnje 31*

```
xlswrite('ime_excel_file.xlsx', [{'''StartLoft', [],[];'''StartCurve', 
[],[]};num2cell(A);{'''EndCurve', [],[];'''EndLoft', 
[],[];'''End',[],[]}]); %Ispisemo konacnu matricu A u excel
xlswrite('ime_excel_file.xlsx', [{'''StartLoft', [],[];'''StartCurve', 
[],[]};num2cell(B);{'''EndCurve', [],[];'''EndLoft', 
[],[];'''End',[],[]}]); %Ispisemo konacnu matricu B u excel
```
## **III. PROGRAMSKI KOD APLIKACIJE**

classdef Aplikacija\_za\_putanje < matlab.apps.AppBase

% Properties that correspond to app components

```
 properties (Access = public)
```
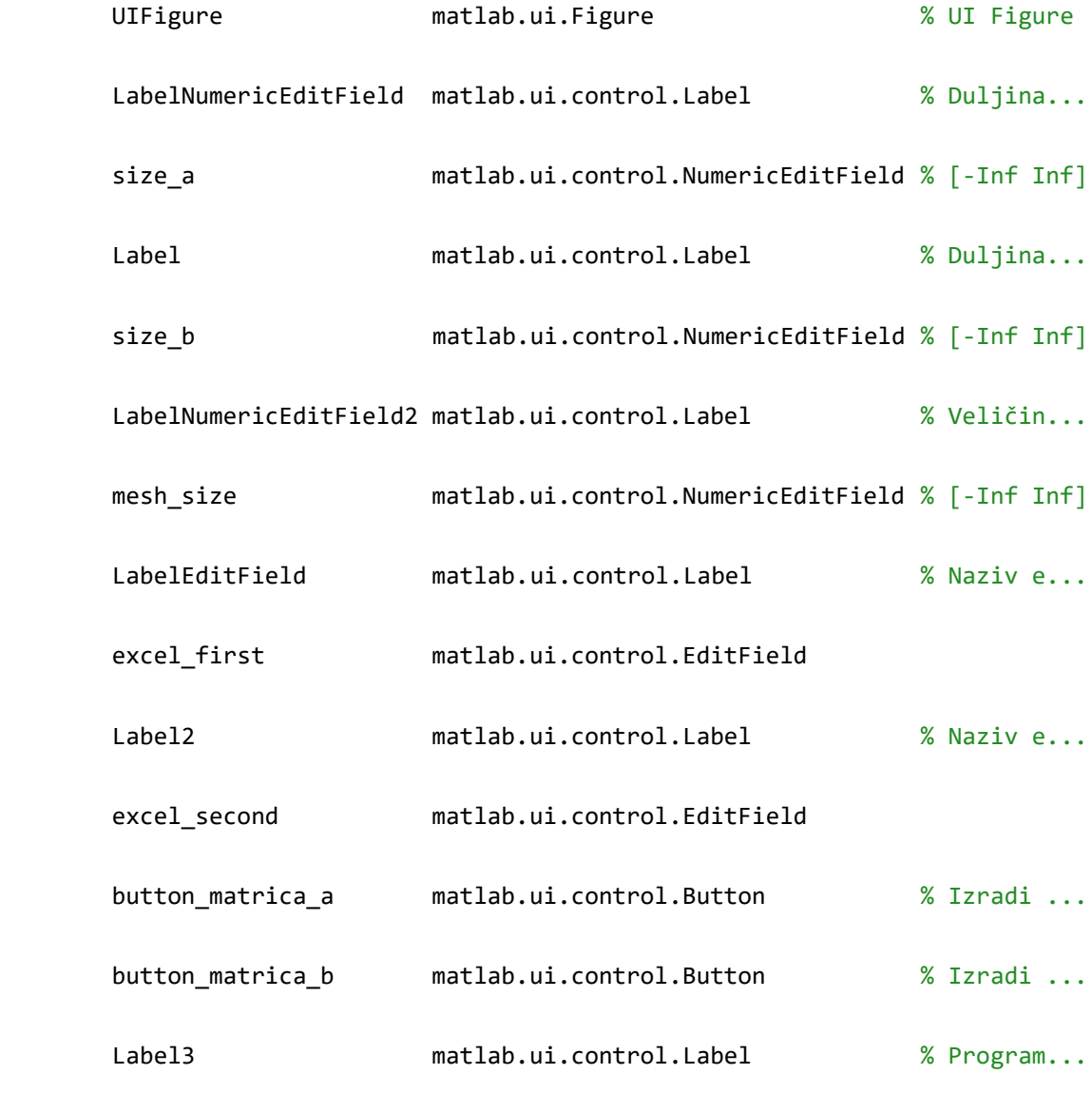

```
 end
```

```
 methods (Access = private)
```
% Code that executes after component creation

function startupFcn(app)

```
 end
         % button_matrica_a button pushed function
        function button matrica aButtonPushed(app)
             a=app.size_a.Value;
             b=app.size_b.Value;
             m=app.mesh_size.Value;
             [file,path] = uigetfile('*.dat');
             str = fileread(fullfile(path,file)); %ucitava .dat file
tkn = regexp(str,'^GRID\*\s+\d+\s+([+-]?\d+,\d+)\s+([+-
]\? \d+,\d+)\s+\d+\s+\d+\s+\d+\s+(\l+-]\d+,\d+)'.'line and does '; 'tokens');%sortira
tkn = vertcat(tkn{:});
tkn = strrep(tkn,',','.');
mat = str2double(tkn); %konacna matrica iz .dat file
M=a/m;
M=round(M);
M=M+1; %M je broj tocaka na jednoj stranici povrsine
N=b/m;
N=round(N);
N=N+1; %N je broj tocaka na drugoj stranici povrsine
Y=M-2; %Y je broj tocaka jedne linije
Z=N-2; %Z je broj tocaka druge linije
```
*Fakultet strojarstva i brodogradnje 34*

```
Matija Košak Završni rad
```

```
Fakultet strojarstva i brodogradnje 35
  U=2*M+2*N-4; %U je broj tocaka vanjskih rubova potrebnih izbrisati iz pocetne 
  matrice 
 V=U+1; %V broj tocke od koje treba izbrisati u matrici
 A=mat(V:end,1:3); %A je matrica bez vanjskih tocaka
  [e, f]=size(A);
  E=e/(2*Y)-1; for k=0:E;
 A(k*(2*Y)+(Y+1):k*(2*Y)+(2*Y),1:3)=A(k*(2*Y)+(2*Y):-1:k*(2*Y)+(Y+1),1:3);end; 
              name1=app.excel_first.Value
               xlswrite(fullfile(path,name1), [{'''StartLoft', 
  [],[];'''StartCurve', [],[]};num2cell(A);{'''EndCurve', [],[];'''EndLoft', 
  [],[];'''End',[],[]}]); %Ispisemo konacnu matricu A u excel
           end
          % button_matrica_b button pushed function
          function button_matrica_bButtonPushed(app)
              a=app.size_a.Value;
              b=app.size_b.Value;
              m=app.mesh_size.Value;
              [file,path] = uigetfile('*.dat');
              str = fileread(fullfile(path,file)); %ucitava .dat file
 tkn = regexp(str,'^GRID\*\s+\d+\s+([+-]?\d+,\d+)\s+([+-
  ]?\d+,\d+)\s+\d+\s+\*\s+\d+\s+([+-]?\d+,\d+)','lineanchors','tokens'); 
  %sortira
```

```
Matija Košak Završni rad
```

```
tkn = vertcat(tkn{:});
tkn = strrep(tkn,',','.');
mat = str2double(tkn); %konacna matrica iz .dat file
M=a/m;
M=round(M);
M=M+1; %M je broj tocaka na jednoj stranici povrsine
N=b/m;N=round(N);
N=N+1; %N je broj tocaka na drugoj stranici povrsine
Y=M-2; %Y je broj tocaka jedne linije
Z=N-2; %Z je broj tocaka druge linije
U=2*M+2*N-4; %U je broj tocaka vanjskih rubova potrebnih izbrisati iz pocetne 
matrice 
V=U+1; %V broj tocke od koje treba izbrisati u matrici
A=mat(V:end,1:3); %A je matrica bez vanjskih tocaka
B=A;S = size(B); %velicina matrice B
B = reshape(permute(reshape(B,Y,[],S(2)),[2,1,3]),S); %premjestanje tocaka za 
drugi smjer
[e, f] = size(B);F=e/(2 \times Z) - 1; for k=0:F;
B(k*(2*Z)+(Z+1):k*(2*Z)+(2*Z),1:3)=B(k*(2*Z)+(2*Z):-1:k*(2*Z)+(Z+1),1:3);
```

```
end;
```

```
 name2=app.excel_second.Value
              xlswrite(fullfile(path,name2), [{'''StartLoft', 
[],[];'''StartCurve', [],[]};num2cell(B);{'''EndCurve', [],[];'''EndLoft', 
[],[];'''End',[],[]}]); %Ispisemo konacnu matricu B u excel
         end
     end
    % App initialization and construction
    methods (Access = private)
         % Create UIFigure and components
         function createComponents(app)
             % Create UIFigure
             app.UIFigure = uifigure;
             app.UIFigure.Position = [100 100 661 341];
             app.UIFigure.Name = 'UI Figure';
             setAutoResize(app, app.UIFigure, true)
             % Create LabelNumericEditField
             app.LabelNumericEditField = uilabel(app.UIFigure);
             app.LabelNumericEditField.HorizontalAlignment = 'right';
             app.LabelNumericEditField.Position = [39 163 106 15];
             app.LabelNumericEditField.Text = 'Duljina stranice (a):';
             % Create size_a
            app.size a = uieditfield(app.UIFigure, 'numeric');
```

```
 app.size_a.Position = [192 159 100 22];
 % Create Label
 app.Label = uilabel(app.UIFigure);
 app.Label.HorizontalAlignment = 'right';
 app.Label.Position = [39 120 106 15];
 app.Label.Text = 'Duljina stranice (b):';
 % Create size_b
 app.size_b = uieditfield(app.UIFigure, 'numeric');
 app.size_b.Position = [192 116 100 22];
 % Create LabelNumericEditField2
 app.LabelNumericEditField2 = uilabel(app.UIFigure);
app.LabelNumericEditField2.HorizontalAlignment = 'right';
 app.LabelNumericEditField2.Position = [39 77 108 15];
 app.LabelNumericEditField2.Text = 'Veličina mesha (m):';
 % Create mesh_size
 app.mesh_size = uieditfield(app.UIFigure, 'numeric');
 app.mesh_size.Position = [192 73 100 22];
 % Create LabelEditField
 app.LabelEditField = uilabel(app.UIFigure);
 app.LabelEditField.HorizontalAlignment = 'right';
 app.LabelEditField.Position = [325 163 186 15];
 app.LabelEditField.Text = 'Naziv excel datoteke za matricu A:';
```

```
 % Create excel_first
```

```
app.excel first = uieditfield(app.UIFigure, 'text');
```
app.excel first.Position =  $[526 159 100 22];$ 

#### % Create Label2

```
 app.Label2 = uilabel(app.UIFigure);
```
app.Label2.HorizontalAlignment = 'right';

app.Label2.Position = [325 77 186 15];

app.Label2.Text = 'Naziv excel datoteke za matricu B:';

```
 % Create excel_second
```
app.excel\_second = uieditfield(app.UIFigure, 'text');

app.excel\_second.Position = [526 73 100 22];

% Create button\_matrica\_a

app.button matrica  $a =$  uibutton(app.UIFigure, 'push');

app.button matrica a.ButtonPushedFcn = createCallbackFcn(app, @button\_matrica\_aButtonPushed);

app.button\_matrica\_a.Position = [526 116 100 22];

app.button matrica  $a.Text = 'Izradi matrix A';$ 

% Create button matrica b

app.button matrica  $b =$  uibutton(app.UIFigure, 'push');

app.button matrica b.ButtonPushedFcn = createCallbackFcn(app, @button\_matrica\_bButtonPushed);

app.button matrica b.Position =  $[526 30 100 22];$ 

app.button matrica b.Text = 'Izradi matricu B';

```
 % Create Label3
```

```
 app.Label3 = uilabel(app.UIFigure);
 app.Label3.FontName = 'Microsoft Tai Le';
 app.Label3.Position = [39 200 592 112];
```
 app.Label3.Text = {'Program izrađuje excel datoteke spremne za pokretanje macro-a kojim dobijemo putanje po odabranoj površini'; 'u programu Catia. Moguće je izraditi dvije matrice, koje svaka radi putanje za horizontalno ili vertikalno'; 'navođenje, ovisno o tome odabiremo matricu ''Izradi matricu A'' ili ''Izradi matricu B''.'; ''; 'Program radi na principu da se ispune potrebni podaci, te se klikne na ''Izradi matricu'' gdje nas program navodi'; 'da odaberemo ''.dat'' datoteku koju smo prethodno izradili pomoću Catia-e.'; ''; 'Excel datoteka će se izraditit u istoj mapi gdje je odabrana ''.dat'' datoteka.'};

```
 end
```

```
 end
```

```
 methods (Access = public)
     % Construct app
    function app = Aplikacija za putanje()
         % Create and configure components
         createComponents(app)
         % Register the app with App Designer
         registerApp(app, app.UIFigure)
         % Execute the startup function
         runStartupFcn(app, @startupFcn)
        if nargout == 0 clear app
```
#### end

% Code that executes before app deletion

function delete(app)

% Delete UIFigure when app is deleted

delete(app.UIFigure)

end

end

end